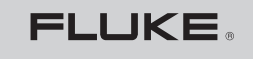

**Biomedical** 

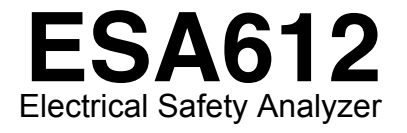

Manual de uso

March 2009, Rev. 2, 3/13 (Spanish)<br>© 2009, 2013 Fluke Corporation. All rights reserved. Specifications are subject to change without notice.<br>All product names are trademarks of their respective companies.

# *Garantía y servicio técnico para el producto*

Fluke Biomedical garantiza que este instrumento no tendrá defectos en los materiales ni en la mano de obra durante un año a partir de la fecha de adquisición. Durante el período de garantía, repararemos o reemplazaremos sin cargo, a elección de Fluke Biomedical, el producto defectuoso, siempre y cuando se devuelva el producto con el porte pagado a Fluke Biomedical. Esta garantía únicamente cubre al comprador original y no es transferible. Esta garantía no se aplica si el producto se ha dañado de forma accidental o por el mal uso, o como resultado de mantenimiento o modificación por parte de personal ajeno a un centro de servicio de Fluke Biomedical. NO SE EXTIENDE NINGUNA OTRA GARANTÍA, EXPRESA O IMPLÍCITA, TAL COMO DE IDONEIDAD PARA UN PROPÓSITO DETERMINADO. FLUKE NO SE RESPONSABILIZA DE PÉRDIDAS NI DAÑOS ESPECIALES, INDIRECTOS, IMPREVISTOS O CONTINGENTES, INCLUIDA LA PÉRDIDA D E DATOS, QUE SURJAN POR CUALQUIER TIPO DE CAUSA O TEORÍA.

Esta garantía cubre únicamente los productos serializados y sus elementos accesorios que porten una etiqueta clara con el número de serie. La recalibración de instrumentos no está cubierta por la garantía.

Esta garantía le otorga derechos legales específicos y es posible que también tenga otros derechos que varían en diferentes jurisdicciones. Dado que algunas jurisdicciones no permiten la exclusión o limitación de una garantía implícita, ni de daños imprevistos o contingentes, las limitaciones de esta garantía pueden no ser de aplicación a todos los compradores. Si alguna cláusula de esta garantía es conceptuada inválida o inaplicable por un tribunal u otro ente responsable de tomar decisiones, de jurisdicción competente, tal concepto no afectará la validez o aplicabilidad de cualquier otra cláusula.

7/07

# *Avisos*

### Todos los derechos reservados

¤ Copyright 2009,2013 Fluke Biomedical. Ninguna parte de esta publicación puede reproducirse, transmitirse, transcribirse, almacenarse en un sistema de recuperación o traducirse a ningún idioma sin el consentimiento por escrito de Fluke Biomedical.

#### Descargo de copyright

Fluke Biomedical acepta otorgar un descargo limitado de copyright que le permite al usuario reproducir manuales y demás materiales impresos para uso en programas de formación de servicio técnico y otras publicaciones técnicas. Si desea hacer otras reproducciones o distribuciones, envíe su solicitud por escrito a Fluke Biomedical.

#### Desembalaje e inspección

Siga las prácticas estándar de recepción en el momento de recibir el instrumento. Revise la caja de envío para determinar si ha sufrido daños. En caso de encontrar daños, no continúe desembalando el instrumento. Notifique a la empresa de transportes y solicite la presencia de un agente mientras se desembala el instrumento. No hay instrucciones especiales de desembalaje, pero tenga cuidado de no dañar el instrumento al desembalarlo. Inspeccione el instrumento en busca de daños físicos, tales como piezas flexionadas o rotas, mellas o rayas.

#### Soporte técnico

Para recibir soporte de la aplicación o respuestas a preguntas técnicas, envíe un mensaje electrónico a techservices@flukebiomedical.com o llame al 1-800-648-7952 o al 1-425-446-6945.

#### Reclamaciones

Nuestro método habitual de envío es por medio de una empresa de transportes normal, franco a bordo en origen. En el momento de la entrega, en caso de encontrar daños físicos, retenga todo el material de embalaje en sus condiciones originales y póngase de contacto inmediatamente con la empresa de transportes para presentar una reclamación. Si el instrumento se entrega en buen estado físico pero no funciona de acuerdo con las especificaciones, o si existen otros problemas no causados por daños durante el envío, póngase en contacto con Fluke Biomedical o con su representante de ventas local.

#### Términos y condiciones estándar

#### **Reembolsos y créditos**

Tenga en cuenta que sólo los productos seriados y sus accesorios (es decir, productos y artículos que tengan una etiqueta con un número de serie único) son aceptables para un reembolso parcial y/o crédito. Las piezas y accesorios sin número de serie (por ejemplo, cables, estuches de transporte, módulos auxiliares, etc.) no son aceptables para su devolución o reembolso. Sólo los productos devueltos dentro de los 90 días de la fecha original de compra son aceptables para recibir un reembolso/crédito. Para recibir un reembolso o crédito parcial del precio de compra de un producto en el caso de un producto seriado, el producto no debe haber sido dañado por el cliente ni por la empresa de transportes elegida por el cliente para devolver el producto, y el producto debe ser devuelto completo (es decir, con todos los manuales, cables, accesorios, etc.), en un estado "como nuevo" y en condiciones de reventa. Los productos no devueltos dentro de los 90 días de su adquisición, o aquellos productos que no se encuentren en un estado "como nuevo" y en condiciones de reventa, no son aceptables para una devolución con crédito, y serán devueltos al cliente. Deberá seguirse el procedimiento de devolución (consulte más abajo) para garantizar el reembolso/crédito oportunos.

#### **Cargos por reposición de existencias**

Los productos devueltos dentro de los 30 días de la compra original estarán sujetos a un cargo mínimo por reposición de existencias del 15 %. Los productos devueltos después de los 30 días de la compra original, pero antes de los 90 días, estarán sujetos a un cargo mínimo por reposición de existencias del 20 %. Se aplicarán a todas las devoluciones cargos adicionales por daños y/o piezas y accesorios que falten.

#### **Procedimiento de devolución**

Todos los artículos que se devuelvan (incluidos aquellos en período de garantía) deben enviarse con el porte pagado por anticipado a nuestra fábrica. Cuando devuelva un instrumento a Fluke Biomedical, recomendamos utilizar United Parcel Service (UPS), Federal Express (FedEx) o correo aéreo de paquetes postales. También recomendamos asegurar el envío por su coste real de reemplazo. Fluke Biomedical no será responsable de los envíos perdidos ni por los instrumentos recibidos en mal estado debido a un embalaje o manipulación incorrectos.

Utilice la caja y el material de embalaje originales para el envío. Si no están disponibles, recomendamos la siguiente guía para volver a embalar el producto:

- Utilice una caja reforzada (de doble pared) y de suficiente resistencia para el peso que se está enviando.<br>Utilice parel pesodo o cartón para proteger todas las superficies del instrumento. Utilice un material po
- Utilice papel pesado o cartón para proteger todas las superficies del instrumento. Utilice un material no abrasivo alrededor de todas las piezas que sobresalgan.
- Utilice al menos 10 cm de material amortiguador aprobado por la industria, insertado firmemente alrededor del instrumento.

#### **Devoluciones para reembolso/crédito parcial:**

Todo producto devuelto para reembolso/crédito debe estar acompañado por un número de autorización de material devuelto (RMA), el cual puede obtenerse de nuestro grupo de entrada de pedidos llamando al 1-800-648-7952 o al 1-425-446-6945.

#### **Reparación y calibración:**

Para localizar el centro de servicio técnico más cercano, visite www.flukebiomedical.com/service o

En EE.UU.: Laboratorio de calibración de Cleveland Tel: 1-800-850-4606 Correo electrónico: globalcal@flukebiomedical.com

 Laboratorio de calibración de Everett Tel: 1-888-99 FLUKE (1-888-993-5853) Correo electrónico: service.status@fluke.com

En Europa, Oriente Medio y África: Laboratorio de calibración de Eindhoven  $Te1: +31-402-675300$ Correo electrónico: ServiceDesk@fluke.com

En Asia: Laboratorio de calibración de Everett Tel: +425-446-6945 Correo electrónico: service.international@fluke.com

### Certificación

Este instrumento se probó e inspeccionó rigurosamente, y se encontró que cumplía con las especificaciones de fabricación de Fluke Biomedical en el momento de su envío desde la fábrica. Las mediciones de calibración proceden del Instituto Nacional de Normas y Tecnología de los Estados Unidos (National Institute of Standards and Technology, NIST). Los dispositivos para los cuales no existen normas de calibración del NIST se miden frente a normas de rendimiento internas utilizando procedimientos de prueba aceptados.

### ADVERTENCIA

Las modificaciones no autorizadas realizadas por el usuario, o la aplicación fuera las especificaciones publicadas, pueden resultar en peligros de descarga eléctrica u operación incorrecta. Fluke Biomedical no será responsable por lesiones sostenidas debido a modificaciones no autorizadas del equipo.

#### Restricciones y responsabilidades

La información contenida en este documento está sujeta a cambios y no representa un compromiso por parte de Fluke Biomedical. Los cambios hechos a la información de este documento serán incorporados en ediciones nuevas de la publicación. Fluke Biomedical no asume responsabilidad alguna por el uso o la fiabilidad de software o equipo no suministrado por Fluke Biomedical o por sus distribuidores afiliados.

# Lugar de fabricación

El ESA612 Electrical Safety Analyzer se fabrica en en Fluke Biomedical, 6920 Seaway Blvd., Everett, WA, EE.UU.

# Tabla de materias

# **Título**

# Página

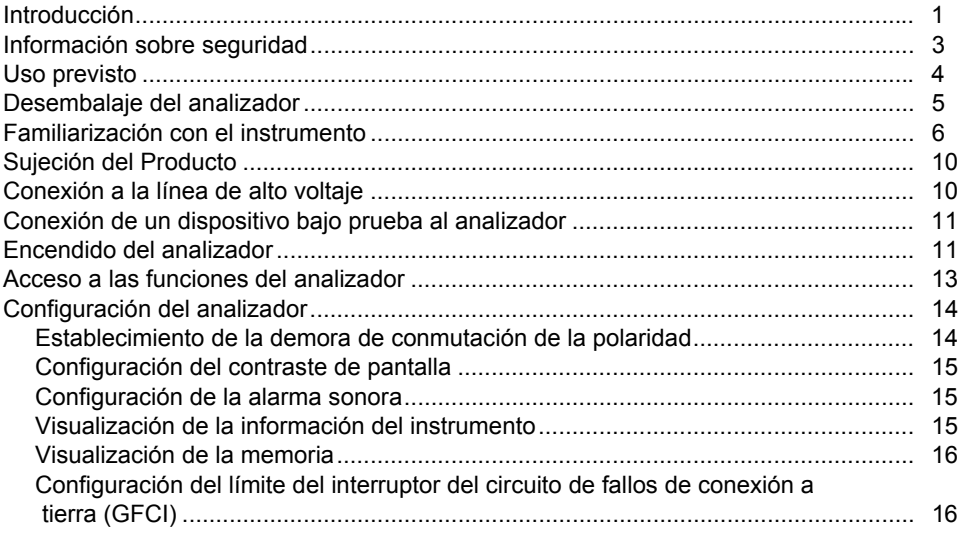

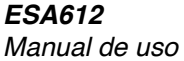

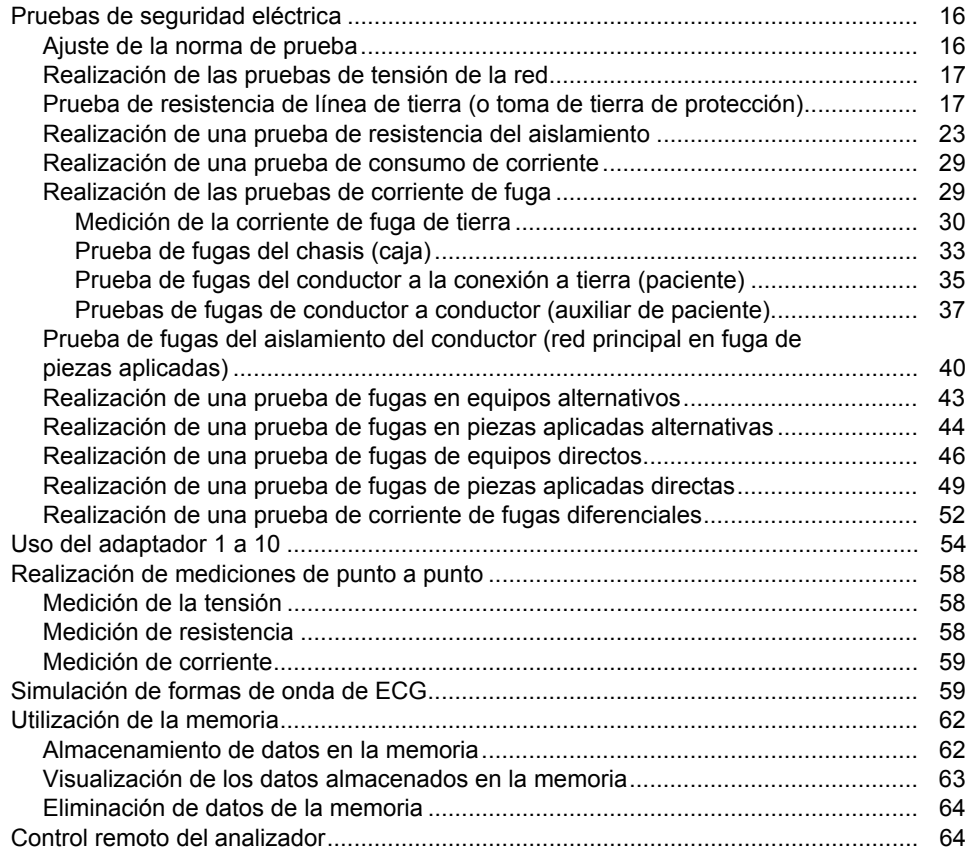

# Contents (continued)

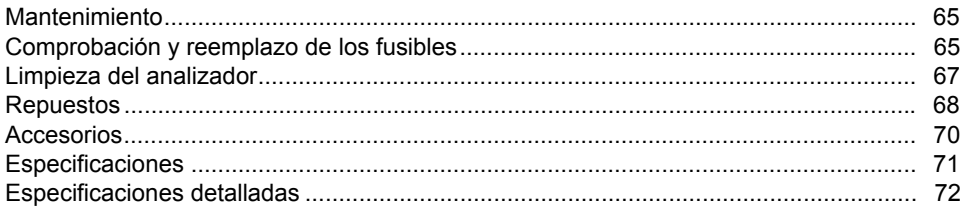

# Lista de tablas

# **Tabla**

# **Título**

# Página

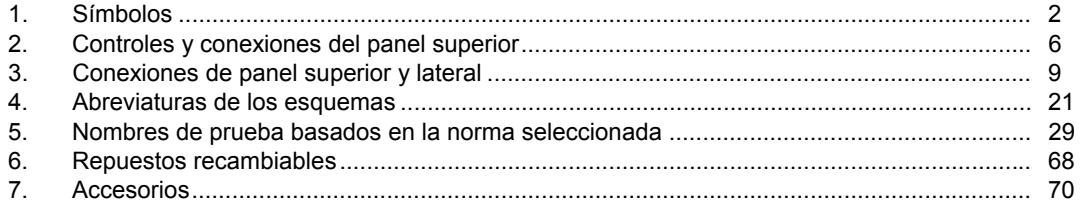

# *Lista de figuras*

# **Figura Título Página**

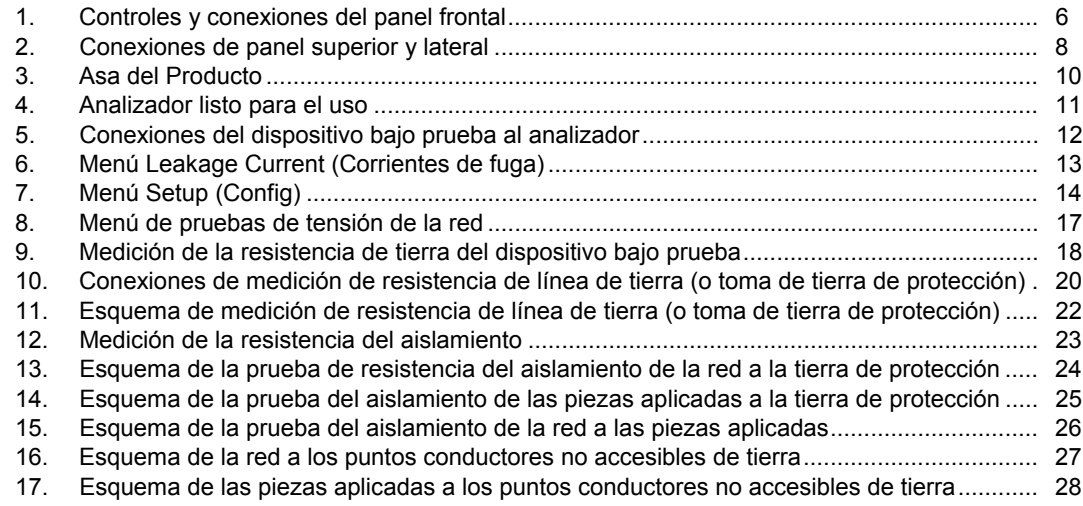

### *ESA612 Manual de uso*

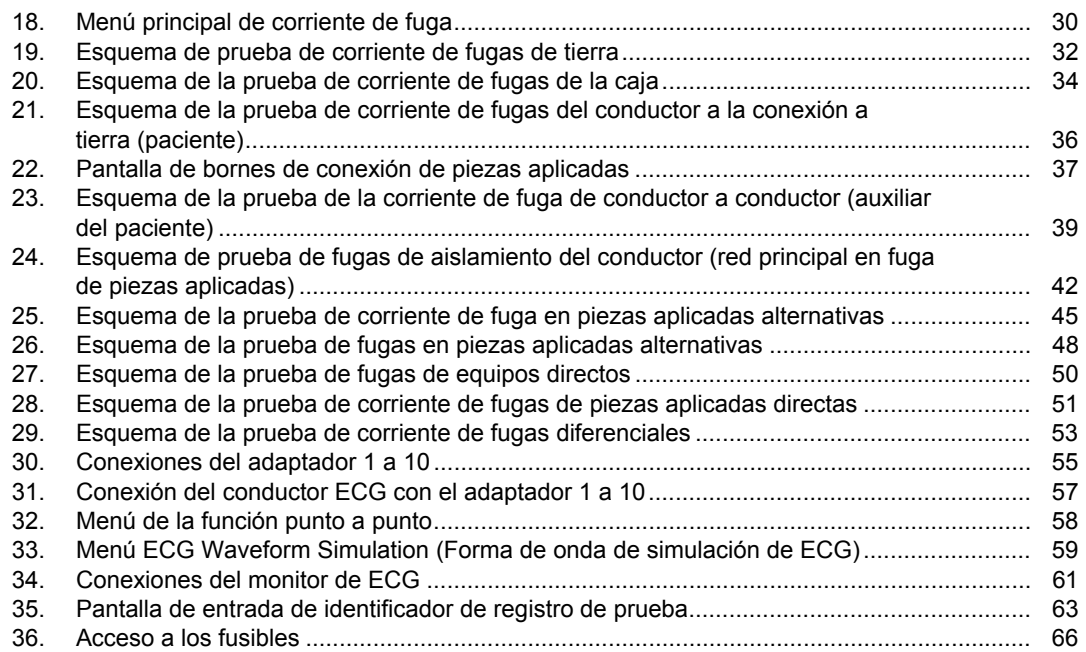

# *Electrical Safety Analyzer*

# <span id="page-14-0"></span>*Introducción*

El analizador de seguridad eléctrica ESA612 de Fluke Biomedical (en adelante, el analizador) es un analizador portátil y compacto, de funciones completas, diseñado para verificar la seguridad eléctrica de dispositivos médicos. El analizador se ha probado conforme a los estándares de seguridad eléctrica estadounidenses (ANSI/AAMI ES1, NFPA 99) e internacionales (IEC62353, AN/NZS 3551 y partes de IEC 60601-1). Es fácil seleccionar cargas integradas del paciente según ANSI/AAMI ES1 y IEC60601-1.

El analizador realiza las pruebas siguientes:

- Voltaje de línea (red principal)
- Resistencia de línea de tierra (o toma de tierra de protección)
- Corriente del equipo
- Resistencia de aislamiento
- Fuga a tierra (toma de tierra)
- Fuga de chasis (caja)
- Fuga de conductor a tierra (paciente) y conductor a conductor (auxiliar de paciente)
- Aislamiento del conductor (red principal en fuga de piezas aplicadas)
- Fugas diferenciales
- Fugas directas del equipo
- Fugas directas de las piezas aplicadas
- Fugas del equipo alternativo
- Fugas del paciente y de las piezas aplicadas alternativas
- Fugas, tensión y resistencia de punto a punto
- Formas de onda de simulación y rendimiento del ECG

#### **Tabla 1. Símbolos**

<span id="page-15-0"></span>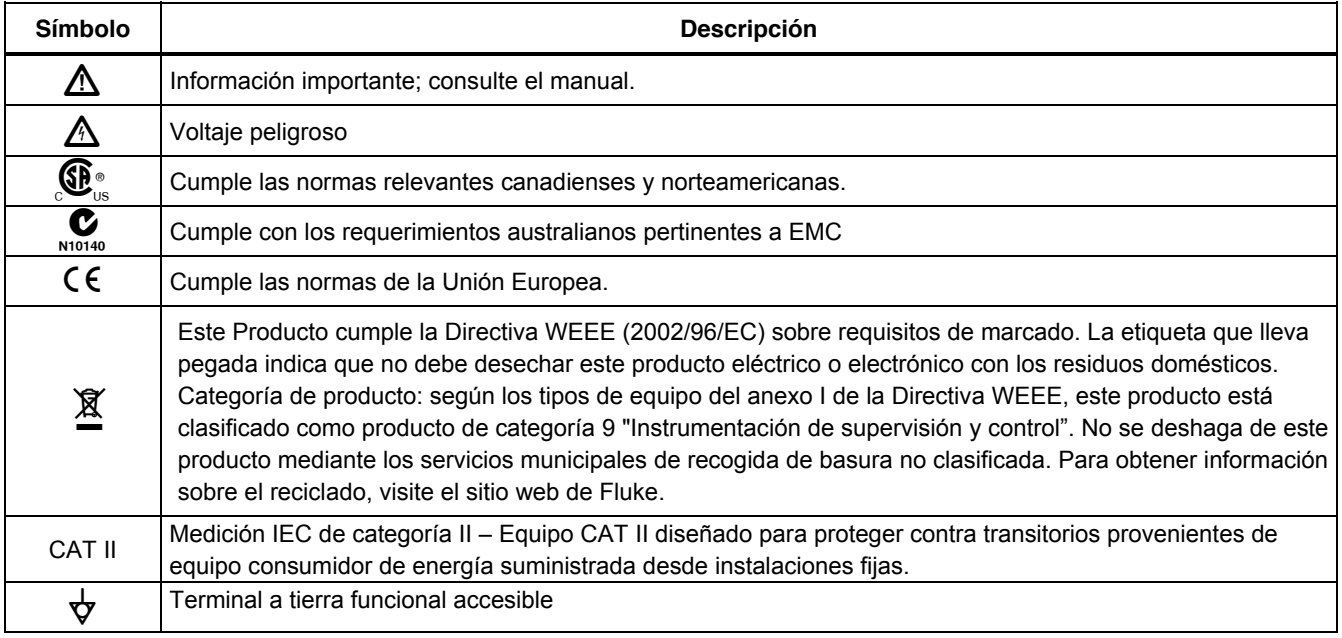

# <span id="page-16-0"></span>*Información sobre seguridad*

En este manual, una **Advertencia** identifica condiciones y acciones peligrosas que podrían causar lesiones corporales o incluso el fallecimiento. Una **Precaución** identifica situaciones y acciones que podrían dañar el analizador o el equipo bajo prueba, o causar la pérdida definitiva de datos.

# **Advertencia**

**Para evitar posibles descargas eléctricas o lesiones personales, siga las siguientes indicaciones:** 

- **Utilice este analizador únicamente de la manera especificada por el fabricante, puesto que de no hacerlo, la protección provista podría verse alterada.**
- **Lea el Manual de uso antes de manejar el analizador.**
- **No conecte el analizador a un paciente ni a equipo conectado a un paciente. El analizador está destinado exclusivamente a la evaluación de equipos y nunca debe emplearse en el diagnóstico, el tratamiento ni en ninguna otra capacidad en la que el analizador pueda entrar en contacto con un paciente.**
- **No utilice el producto en lugares húmedos, ni cerca de gases explosivos o polvo.**
- **Inspeccione el analizador antes de utilizarlo. No utilice el analizador si se observan condiciones anormales de cualquier tipo (como por ejemplo, una pantalla defectuosa, caja rota, etc.)**
- **Revise las puntas de prueba en busca de daños en el aislamiento o partes metálicas expuestas. Verifique la continuidad de los conductores de prueba. Reemplace los conductores dañados antes de utilizar el analizador.**
- **Al ejecutar las pruebas, siempre asegúrese de mantener los dedos detrás de los protectores de seguridad en los conductores de prueba.**
- **No abra nunca la caja del analizador porque hay tensiones peligrosas presentes. En el interior del analizador, no existen piezas que puedan ser reemplazadas por el usuario.**
- **Sólo permita que personal cualificado de servicio técnico haga reparaciones al analizador.**
- <span id="page-17-0"></span>• **El analizador debe estar correctamente conectado a tierra. Utilice solamente un receptáculo de suministro que tenga un contacto de protección a tierra. En caso de cualquier tipo de duda con respecto a la eficacia de la conexión a tierra del receptáculo de suministro, no conecte el analizador. No utilice un adaptador de dos conductores ni un cordón de extensión; esto interrumpirá la conexión a tierra de protección.**
- **No utilice el adaptador de 15-20 A para alimentar dispositivos con una clasificación superior a 15 A, ya que podría sobrecargar la instalación.**
- **Actúe con precaución extrema al trabajar con voltajes superiores a 30 V.**
- **Utilice los terminales, funciones y rangos correctos para la prueba que se realice.**

• **No toque las piezas metálicas del dispositivo bajo prueba durante el análisis. El dispositivo bajo prueba debe considerarse un peligro de descarga eléctrica cuando está conectado al analizador, ya que algunas pruebas requieren altas tensiones, altas corrientes y/o la eliminación de la conexión a tierra del dispositivo bajo prueba.** 

# *Uso previsto*

El Producto es un dispositivo de medición y fuente de señal electrónico para verificar la seguridad eléctrica de los dispositivos médicos. El Producto también proporciona ondas de simulación y rendimiento del ECG para verificar que los monitores de los pacientes funcionan de acuerdo con su especificación de funcionamiento.

El Producto proporciona las siguientes categorías de funciones:

- Funciones del ECG
- Pruebas de rendimiento del ECG

<span id="page-18-0"></span>El usuario previsto es un técnico de equipos biomédicos con formación que realiza revisiones periódicas de mantenimiento preventivo en monitores de pacientes en servicio. Los usuarios pueden ser empleados de hospitales, clínicas, fabricantes del equipo original o de empresas que reparen y realicen el mantenimiento de equipos médicos. El usuario final es una persona con formación en tecnología de instrumentación médica.

Este Producto está diseñado para utilizarse en el entorno del laboratorio, fuera de la zona de cuidados del paciente y no para su utilización en pacientes, o en dispositivos de comprobación mientras estén conectados a los pacientes. El Producto no se ha diseñado para la calibración de equipos médicos. Está diseñado para un uso libre.

# *Desembalaje del analizador*

Desembale cuidadosamente todos los artículos de la caja y compruebe que tiene lo siguiente:

- ESA612
- Manual de funcionamiento básico
- CD con el manual de uso del modelo
- Estuche de transporte
- Cable de alimentación
- Adaptador de 15 20 A (sólo para EE.UU.)
- Kit de accesorios de ESA para EE.UU. (sólo para EE.UU., Australia e Israel)
- Kit de accesorios ESA para Europa
- CD de demostración de Ansur
- Adaptador de borne nulo
- Adaptador de punta cónica a ECG 5 a 5 (BJ2ECG)
- Cable de transferencia

# <span id="page-19-0"></span>*Familiarización con el instrumento*

En la figura 1 y la tabla 2 se describen los controles y las conexiones del panel frontal del analizador.

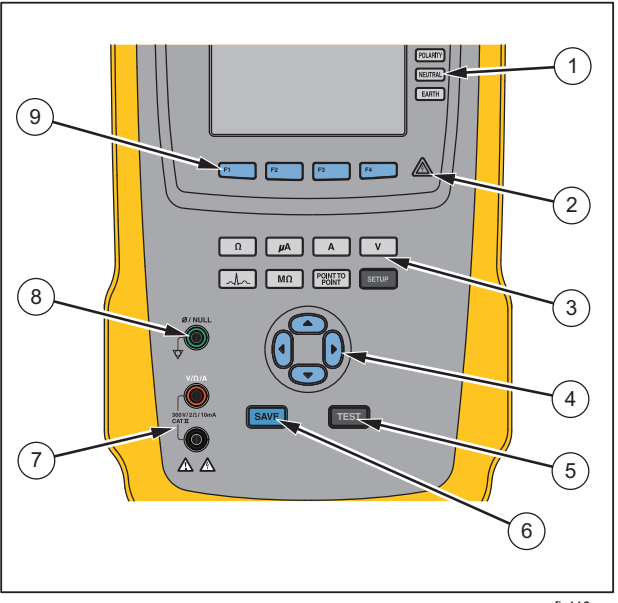

fis116.eps

**Figura 1. Controles y conexiones del panel frontal** 

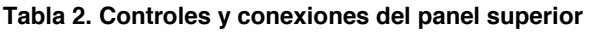

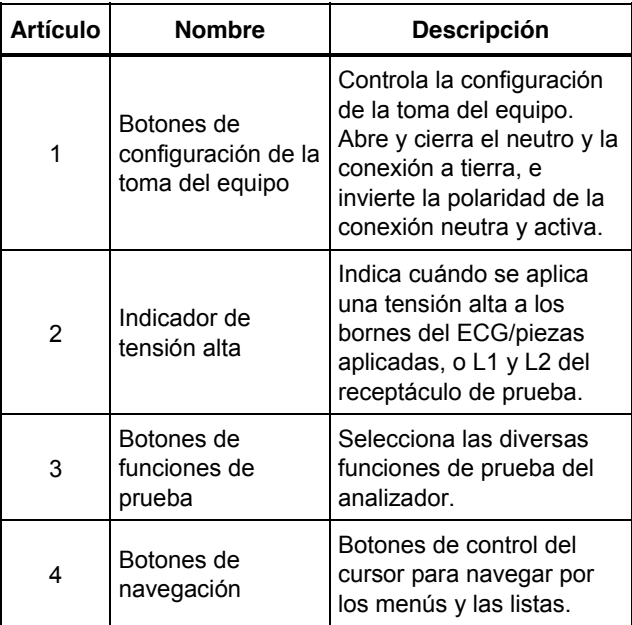

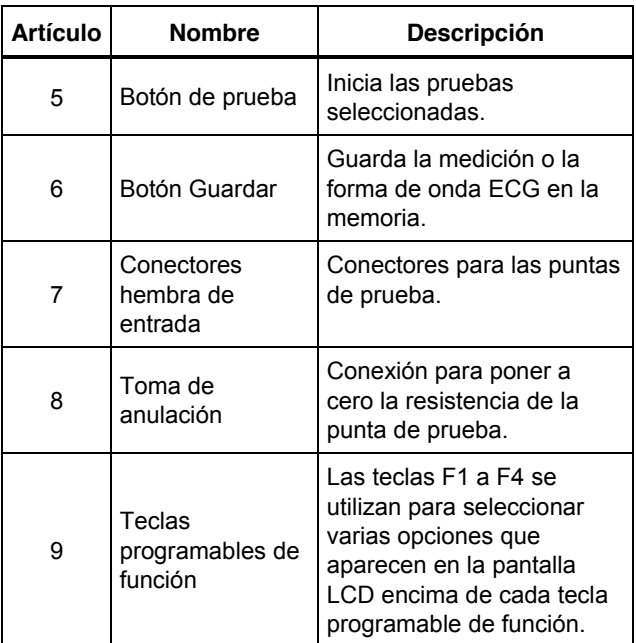

# <span id="page-21-0"></span>*ESA612 Manual de uso*

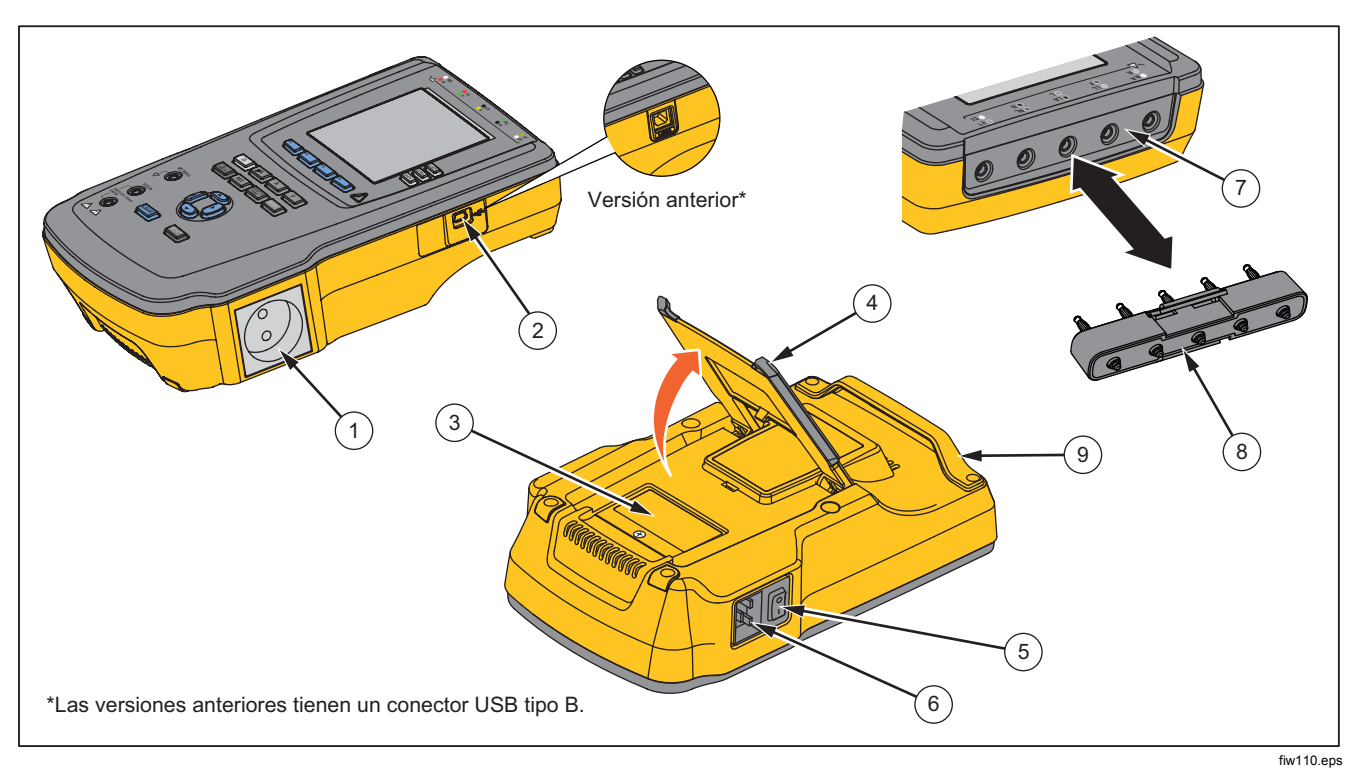

La figura 2 y la tabla 3 describen los controles y las conexiones de panel superior del analizador.

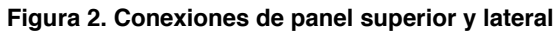

8

<span id="page-22-0"></span>

| <b>Artículo</b>                                                           | <b>Nombre</b>                                                       | <b>Descripción</b>                                                                                                    |  |
|---------------------------------------------------------------------------|---------------------------------------------------------------------|----------------------------------------------------------------------------------------------------|--|
| 1                                                                         | Salida del equipo                                                   | Salida del equipo, específica de la versión del analizador, que ofrece una<br>conexión al dispositivo bajo prueba.                                                                                                    |  |
| $\overline{2}$                                                            | Puerto de dispositivo USB<br>(conector de tipo Mini B) <sup>1</sup> | Conexión digital para controlar el analizador desde un PC o controlador de<br>instrumentos.                                                                                                    |  |
| 3                                                                         | Puerto de acceso del fusible                                        | Cubre los fusibles de salida del equipamiento.                                                                                                    |  |
| 4                                                                         | Soporte inclinado                                                   | Soporte para mantener el analizador en una posición inclinada.                                                                                                    |  |
| 5                                                                         | Interruptor eléctrico de CA                                         | Enciende y apaga la alimentación de CA.                                                                                                    |  |
| 6                                                                         | Conector de entrada de<br>alimentación                              | Un conector macho de tres patillas (IEC 60320 C19) a tierra, donde se<br>enchufa el cable de alimentación de la red.                                                                                                    |  |
| 7                                                                         | Tomas de piezas aplicadas/ECG                                       | Bornes de conexión para piezas aplicadas de dispositivo bajo prueba, tales<br>como conductores de ECG. Se utilizan para comprobar la corriente de fugas<br>a través de los conductores y para suministrar señales de ECG y formas de<br>onda de rendimiento a un dispositivo bajo prueba. |  |
| 8                                                                         | Adaptador de toma de punta<br>cónica a ECG                          | Adaptador para conectar el conductor del adaptador ECG al analizador.                                                                                                    |  |
| 9                                                                         | Asa para transporte                                                 | Asa para transportar el Analizador. Nota: Las versiones anteriores del<br>Analizador no tienen asa.                                                                                                    |  |
| Las versiones anteriores del Analizador tienen un conector USB de tipo B. |                                                                     |                                                                                                    |  |

**Tabla 3. Conexiones de panel superior y lateral** 

# <span id="page-23-0"></span>*Sujeción del Producto*

Al mover el Producto, use el asa situada en la caja inferior para sujetarlo. Consulte la figura 3.

*Nota Las versiones anteriores del Analizador no tienen asa.* 

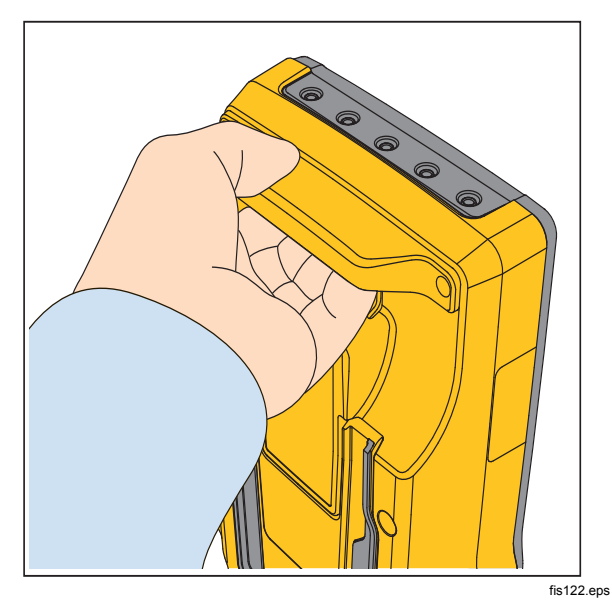

# **Figura 3. Asa del Producto**

# *Conexión a la línea de alto voltaje*

# **Advertencia**

**Para evitar descargas eléctricas y para mantener un correcto funcionamiento del analizador, conecte el cable de alimentación de red de tres conductores suministrado de fábrica a una salida eléctrica correctamente conectada a tierra. No utilice un adaptador de dos conductores ni un cordón de extensión; esto interrumpirá la conexión a tierra de protección.** 

Conecte el analizador a un tomacorriente de tres patillas correctamente conectado a tierra. El analizador no realizará pruebas correctas de un dispositivo bajo prueba si el conductor de conexión a tierra está abierto.

El analizador está concebido para uso con alimentación eléctrica monofásica conectada a tierra. No está concebido para configuraciones de alimentación doble, de fase dividida o trifásica. Pero puede utilizarse con cualquier sistema eléctrico que suministre los voltajes correctos para una fase y está conectado a tierra, o con cualquier sistema eléctrico aislado.

10

# <span id="page-24-0"></span>*Conexión de un dispositivo bajo prueba al analizador*

Un dispositivo bajo prueba puede conectarse de diversas maneras, dependiendo del dispositivo y del número de conexiones necesarias para una prueba completa de seguridad eléctrica. En la figura 5 aparece un dispositivo DUT conectado al receptáculo de prueba, bornes de piezas aplicadas y una conexión independiente de la caja o toma de protección a tierra del dispositivo DUT.

# *Encendido del analizador*

#### *Nota*

*Para asegurarse de que el indicador de alta tensión esté funcionando, observe que se ilumine durante la autoprueba de encendido.* 

Pulse el interruptor eléctrico del panel lateral de modo que el lado "I" del interruptor eléctrico de CA quede presionado. El analizador realizará una serie de autopruebas y luego mostrará el mensaje que aparece en la Figura 4 cuando la autoprueba se haya completado satisfactoriamente.

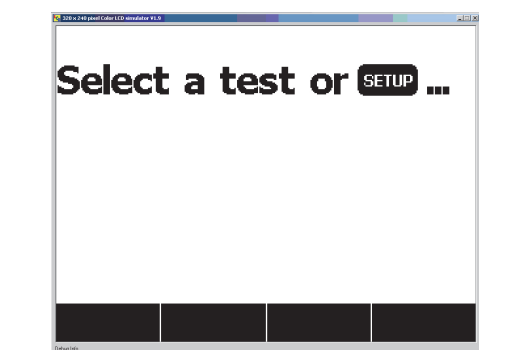

**Figura 4. Analizador listo para el uso** 

fis101.jpg

<span id="page-25-0"></span>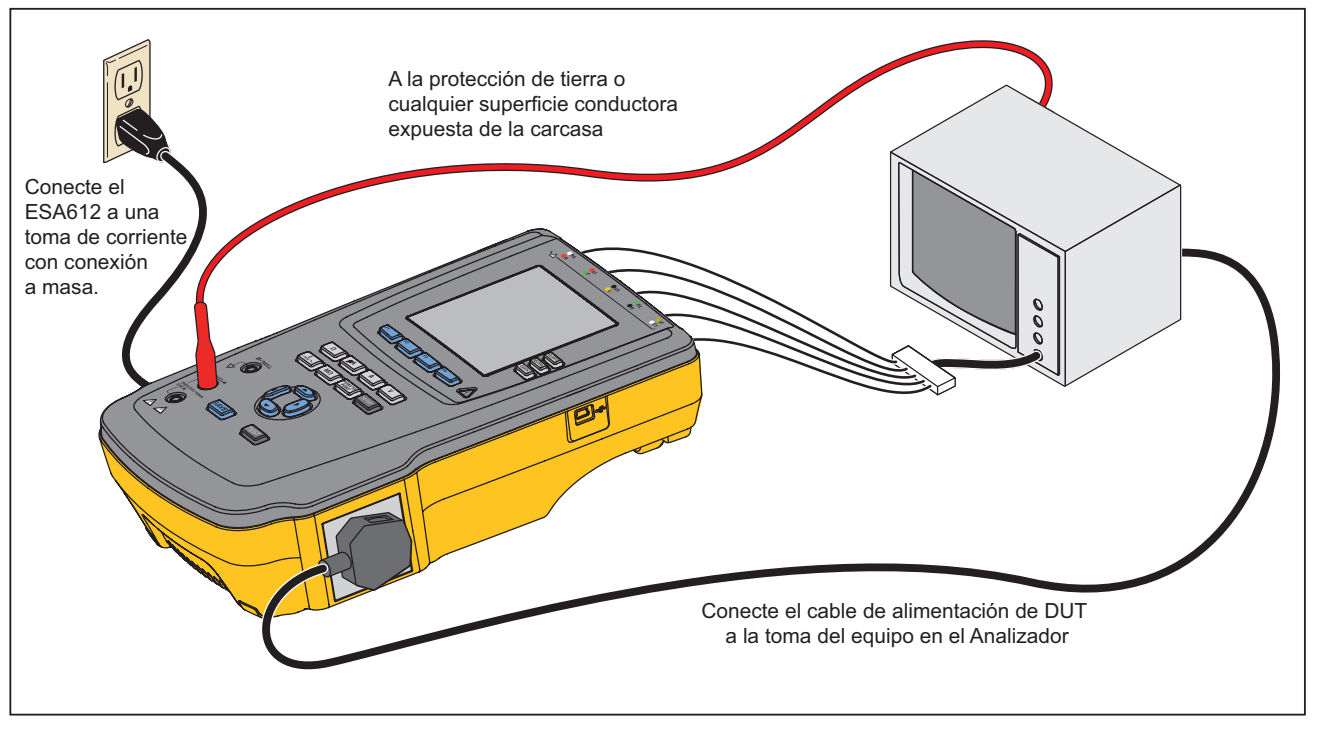

fiw113.eps

**Figura 5. Conexiones del dispositivo bajo prueba al analizador** 

<span id="page-26-0"></span>Durante la autoprueba, el analizador comprueba su entrada de CA de la red principal para determinar la polaridad correcta, la integridad de la conexión a tierra y el nivel de tensión. El indicador de tensión alta se ilumina brevemente durante la autoprueba. Si la polaridad está invertida, el analizador indica esta condición y permite que la polaridad se invierta internamente. Si la conexión a tierra está abierta, el analizador muestra este fallo. Si el voltaje de la red principal es demasiado alto o demasiado bajo, el analizador muestra este fallo y no continúa hasta que se corrija el voltaje de alimentación y se apague y vuelva a encender el analizador.

# *Acceso a las funciones del analizador*

Para cada función de prueba y configuración, el analizador utiliza una serie de menús para acceder a diversas pruebas y variables de configuración del analizador. Tal como aparece en la figura 6, el analizador indica diversas pruebas de corrientes de fugas a lo largo de la parte inferior de la pantalla. También aparece una opción Exit (Salir) que le permite salir de las pruebas de corriente de fuga. La pulsación de una tecla programable (F1 a F4) bajo una prueba específica hará que el analizador se prepare o realice la prueba seleccionada.

Además de las teclas programables de función, las funciones de prueba del analizador pueden requerir la utilización de botones de navegación para seleccionar

también otros parámetros. En el ejemplo anterior, la selección de fugas tiene un símbolo  $\triangleq$  a su lado. Este icono indica que la selección se controla pulsando  $\odot$  o  $\overline{\mathcal{L}}$ . En este ejemplo, la medición de la corriente de fugas se alterna entre CA+CC, sólo CA o sólo CC. El indicador de piezas aplicadas  $\triangleleft$  tiene en el extremo izquierdo y $\triangleright$ en el extremo derecho. Estos iconos indican el uso de *a* y para seleccionar una pieza aplicada.

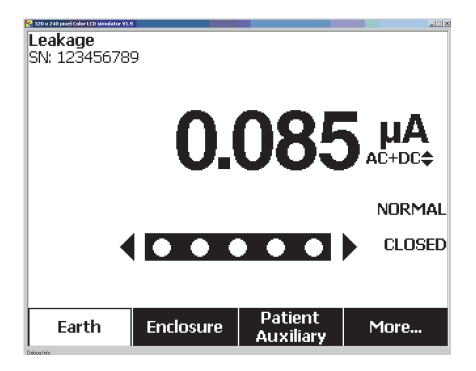

fis102.jpg

#### **Figura 6. Menú Leakage Current (Corrientes de fuga)**

Los tres botones a lo largo del lado derecho de la pantalla (POLARITY) (NEUTRAL) (EARTH)) controlan el cableado del receptáculo de prueba del analizador para algunas pruebas eléctricas. El estado actual de estos tres botones se muestra a lo largo del borde derecho de la pantalla cada vez que estos controles estén activos.

<span id="page-27-0"></span>La figura 6 muestra que la polaridad se puede establecer en normal, inversa y desactivada. El valor Neutral también se puede establecer en cerrado o abierto. El estado de la toma a tierra no se muestra, lo que indica que no se puede cambiar. Sin embargo, la toma a tierra se abre internamente durante esta prueba.

# *Configuración del analizador*

A través de la función de configuración se pueden ajustar diversos parámetros del analizador. También se puede guardar un registro por identificador y fecha. Para acceder al primer menú Setup (Config) que aparece en la figura 7, pulse  $\frac{1}{2}$ .

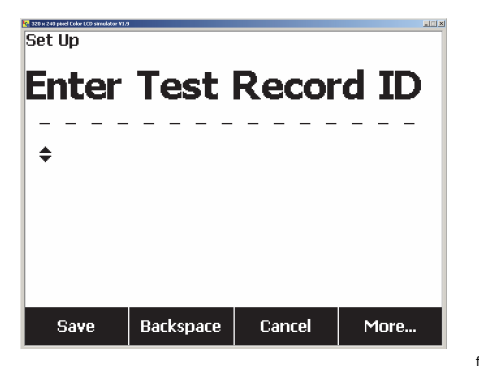

fis114.bmp

**Figura 7. Menú Setup (Config)** 

# *Nota*

*Consulte la sección Utilización de la memoria más adelante en este mismo manual para obtener una descripción de cómo introducir el identificador de un registro de prueba.* 

Los parámetros de configuración se han agrupado en seis categorías: Instrumento, Pantalla, Sonido, Información del instrumento, Calibración y Diagnóstico.

# *Establecimiento de la demora de conmutación de la polaridad*

Al conmutar la polaridad del receptáculo de prueba del analizador, puede establecerse una demora para controlar el tiempo real de conmutación. Para establecer la demora de polaridad:

- 1. En el menú de configuración, pulse la tecla programable con la etiqueta **More** (Más) para mostrar opciones de menú adicionales.
- 2. Pulse la tecla programable con la etiqueta **Instrument** (Instrumento) para mostrar las opciones de configuración del instrumento.
- 3. Pulse la tecla programable **Polarity Delay** (Demora de polaridad) para abrir el cuadro de desplazamiento arriba de la etiqueta de la tecla programable.
- 4. Pulse  $\circledcirc$  o  $\circledcirc$  para ajustar la demora de 1 a 5 segundos en pasos de 1 segundo.

<span id="page-28-0"></span>5. Pulse la tecla programable con la etiqueta **Done**  (Terminado) para salir de la función de configuración del retardo del cambio de polaridad.

### *Configuración del contraste de pantalla*

Hay dos métodos para configurar el contraste de pantalla. Desde el menú Select a Test… (Seleccionar una prueba…) o por medio del menú Setup (Config).

Cada vez que el analizador muestra su menú de inicio (Select a test... [Seleccionar una prueba...]), pulsar  $\odot$  o  $\bullet$  aumentará o disminuirá rspectivamente el contraste de la pantalla. Pulse la tecla programable **Done** (Terminado) para salir de la configuración del contraste.

Otra manera de ajustar el contraste es a través del menú Setup (Config) del analizador.

- 1. En el menú de configuración, pulse la tecla programable con la etiqueta **More** (Más) dos veces para definir F1 en la función de contraste de la pantalla.
- 2. Pulse la tecla programable **Display Contrast** (Contraste de pantalla).
- 3. Pulse  $\odot$  o  $\odot$  para aumentar o disminuir respectivamente el contraste de la pantalla.
- 4. Pulse la tecla programable **Done** (Terminado) para salir de la configuración del contraste.

## *Configuración de la alarma sonora*

Para habilitar o deshabilitar la alarma sonora:

- 1. En el menú de configuración, pulse la tecla programable con la etiqueta **More** (Más) dos veces para definir F2 en la función de encendido/apagado de la alarma sonora.
- 2. Pulse la tecla programable **Beeper** (Alarma sonora) para conmutar la alarma sonora entre encendido y apagado.
- 3. Pulse la tecla programable **Done** (Terminado) para regresar al menú Setup (Config).

## *Visualización de la información del instrumento*

Para visualizar información acerca del instrumento:

- 1. En el menú de configuración, pulse la tecla programable con la etiqueta **More** (Más) dos veces para definir F3 en la función de información del instrumento.
- 2. Pulse la tecla programable con la etiqueta **Instrument Information** (Información del instrumento).
- 3. Cuando haya visto la información mostrada, pulse la tecla programable con la etiqueta **Done** (Terminado) para salir de la pantalla de información.

# <span id="page-29-0"></span>*Visualización de la memoria*

Consulte la sección Utilización de la memoria más adelante en este mismo manual para obtener información sobre la visualización de la memoria y cómo almacenar datos en el analizador.

## *Configuración del límite del interruptor del circuito de fallos de conexión a tierra (GFCI)*

Para establecer el límite de corriente del GFCI:

- 1. En el menú de configuración, pulse la tecla programable con la etiqueta **More** (Más) para mostrar opciones de menú adicionales.
- 2. Pulse la tecla programable con la etiqueta **Instrument** (Instrumento) para mostrar las opciones de configuración del instrumento.
- 3. Pulse la tecla programable **GFCI Limit** (Límite del GFCI) para abrir el cuadro de desplazamiento arriba de la etiqueta de la tecla programable.
- 4. Pulse  $\circledcirc$  o  $\circledcirc$  para ajustar el límite de corriente de 5 a 25 mA.
- 5. Pulse la tecla programable con la etiqueta **Done**  (Listo) para salir de la función de configuración de límite del GFCI.

# *Pruebas de seguridad eléctrica*

El analizador está diseñado para realizar un número de pruebas diferentes, tanto eléctricas como de rendimiento, en el equipo biomédico. Las secciones siguientes describen las diversas pruebas y cómo realizarlas usando el analizador.

# *Ajuste de la norma de prueba*

El analizador está diseñado para realizar pruebas de seguridad eléctrica en función de diversas normas de seguridad: AAMI ES1/NFPA99, IEC62353, IEC60601-1 y AN/NZS 3551. AAMI es la norma predeterminada del analizador.

Para seleccionar otra norma:

- 1. Presione **Same**.
- 2. En el menú de configuración, pulse la tecla programable con la etiqueta **More** (Más) para mostrar opciones de menú adicionales.
- 3. Pulse la tecla programable con la etiqueta **Instrument** (Instrumento) para mostrar las opciones de configuración del instrumento.
- 4. Pulse la tecla programable **Standard** (Norma) para abrir el cuadro de desplazamiento arriba de la etiqueta de la tecla programable.
- 5. Pulse  $\odot$  o  $\odot$  para desplazarse por las selecciones de normas.

<span id="page-30-0"></span>6. Cuando aparezca la norma que dese, pulse la tecla programable **Done** (Terminado).

Algunas pruebas eléctricas pueden no ser aplicables para una norma específica. En estos casos, el menú del analizador no mostrará la prueba excluida como una selección.

## *Realización de las pruebas de tensión de la red*

La prueba de tensión de la red mide el voltaje en la entrada de la red por medio de tres mediciones separadas. Para acceder a la prueba de tensión de red, pulse  $\boxed{\mathbf{V}}$ . El menú de prueba de tensión de red aparece en la figura 8.

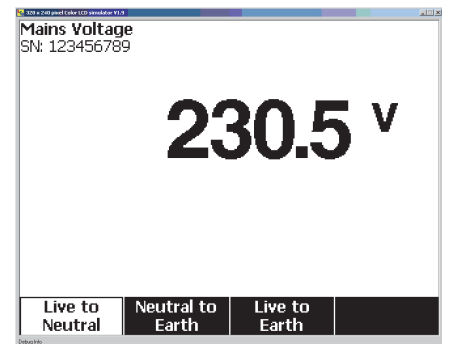

fis104.jpg

**Figura 8. Menú de pruebas de tensión de la red** 

Pulse cada tecla de función programable para realizar cada una de las tres mediciones: vivo a neutro, neutro a tierra, y vivo a tierra.

#### *Nota*

*La alimentación al receptáculo de prueba está apagada durante la prueba de tensión de la red.* 

### *Prueba de resistencia de línea de tierra (o toma de tierra de protección)*

La prueba de resistencia de la línea de tierra (o toma de tierra de protección) mide la impedancia entre el terminal PE del receptáculo de prueba del analizador y las piezas conductoras expuestas del dispositivo DUT que están conectadas a la tierra de protección del dispositivo DUT.

Antes de realizar cualquier prueba de fugas con el analizador, es mejor comprobar la integridad de la conexión a tierra entre la tierra del receptáculo de prueba del analizador y la tierra de protección o caja del dispositivo DUT.

Para acceder al menú Prueba de resistencia nula ∅/Línea a tierra (toma de tierra de protección), pulse  $\lceil \Omega \rceil$ .

#### *Nota*

*El dispositivo se apaga para esta prueba.* 

### <span id="page-31-0"></span>*ESA612 Manual de uso*

Para realizar una prueba de resistencia de línea a tierra:

- 1. Asegúrese de que el cable eléctrico proveniente del dispositivo bajo prueba se enchufe en el receptáculo de prueba del analizador.
- 2. Pulse  $\Omega$  para revelar el menú de la función de resistencia.
- 3. Conecte un extremo del conductor de prueba a la toma V/Ω/A tal como se muestra en la figura 10.
- 4. Si va a utilizar una sonda accesoria, conéctela al otro extremo del conductor de prueba y coloque la punta de la sonda en la toma ∅**/Null** . Si va a utilizar un accesorio de pinzas de conexión, conéctelo al otro extremo del conductor de prueba, coloque el adaptador de borne nulo en la toma ∅**/Null** , y conecte la pinza de conexión al adaptador de borne nulo.
- 5. Conecte el otro extremo del conductor de prueba a la toma ∅**/nula**.
- 6. Pulse la tecla programable **Zero Leads** (Conductores a cero). El analizador pone en cero la medición para cancelar la resistencia del conductor de prueba.
- 7. Conecte el conductor de prueba que proviene de la toma ∅**/nula** a la caja del dispositivo bajo prueba o conexión de tierra de protección.

8. La resistencia medida se muestra tal como se indica en la figura 9 después de haberse hecho la conexión del dispositivo bajo prueba.

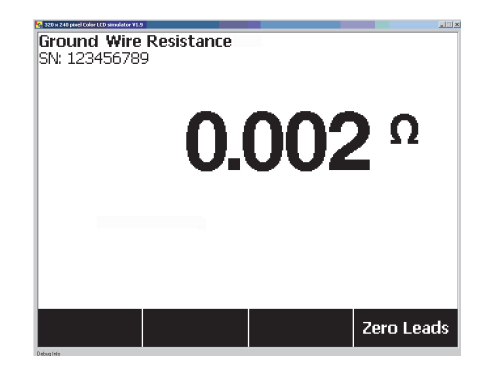

fis105.jpg

**Figura 9. Medición de la resistencia de tierra del dispositivo bajo prueba** 

# **Advertencia**

**Para evitar descargar eléctricas, retire el adaptador de borne nulo de la toma** ∅/Null **después de realizar una prueba cero del conductor de prueba. La toma** ∅/Null **es potencialmente peligrosa en algunas condiciones de prueba.** 

Se requiere una lectura de resistencia baja para confirmar una buena conexión a tierra por medio del cable eléctrico. Consulte la norma apropiada de seguridad eléctrica para conocer el valor límite específico que debe seguirse.

La figura 10 muestra las conexiones eléctricas entre el analizador y el dispositivo bajo prueba. En la tabla 04 aparecen las abreviaturas usadas en los esquemas y sus descripciones.

# <span id="page-33-0"></span>*ESA612 Manual de uso*

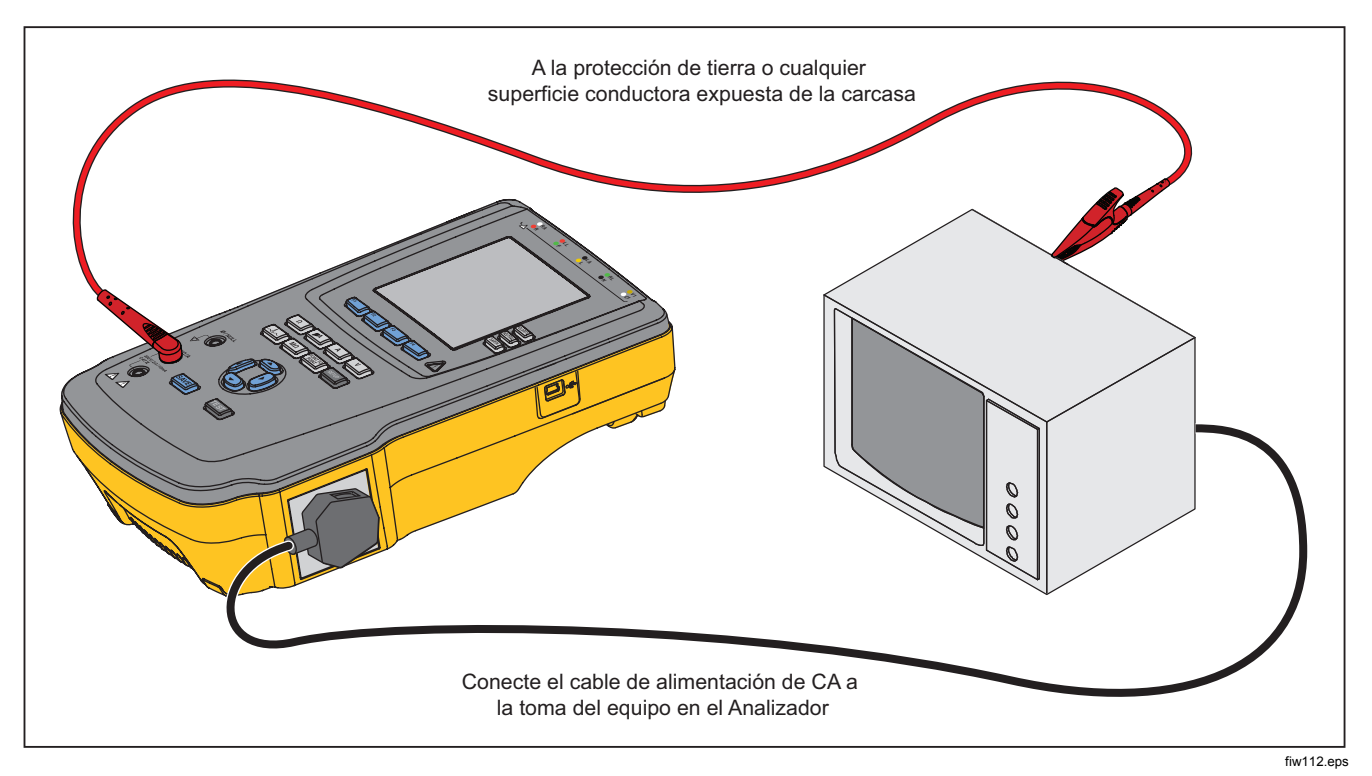

**Figura 10. Conexiones de medición de resistencia de línea de tierra (o toma de tierra de protección)**

<span id="page-34-0"></span>

| <b>Abreviatura</b> | Significado                                                  |
|--------------------|--------------------------------------------------------------|
| MD                 | Dispositivo de medición (Analizador ESA612)                  |
| <b>FE</b>          | Tierra funcional                                             |
| PE                 | Tierra de protección                                         |
| Red                | Suministro de voltaje de red                                 |
| L1                 | Conductor vivo                                               |
| L2                 | Conductor neutro                                             |
| <b>DUT</b>         | Dispositivo bajo prueba                                      |
| DUT_L1             | Conductor vivo del dispositivo bajo prueba                   |
| DUT_L2             | Conductor neutro del dispositivo bajo prueba                 |
| DUT_PE             | Conexión a tierra de protección del dispositivo bajo prueba  |
| <b>REV POL</b>     | Polaridad invertida del suministro de la red                 |
| <b>LEAD GND</b>    | Conductor a tierra, usado en la prueba de fugas del paciente |
| <b>MAP</b>         | Red en pieza aplicada                                        |
| <b>MAP REV</b>     | Voltaje de origen invertido de la red en la pieza aplicada   |
| PE Open            | Tierra de protección abierta                                 |
| $\odot$            | Prueba de tensión                                            |

**Tabla 4. Abreviaturas de los esquemas** 

<span id="page-35-0"></span>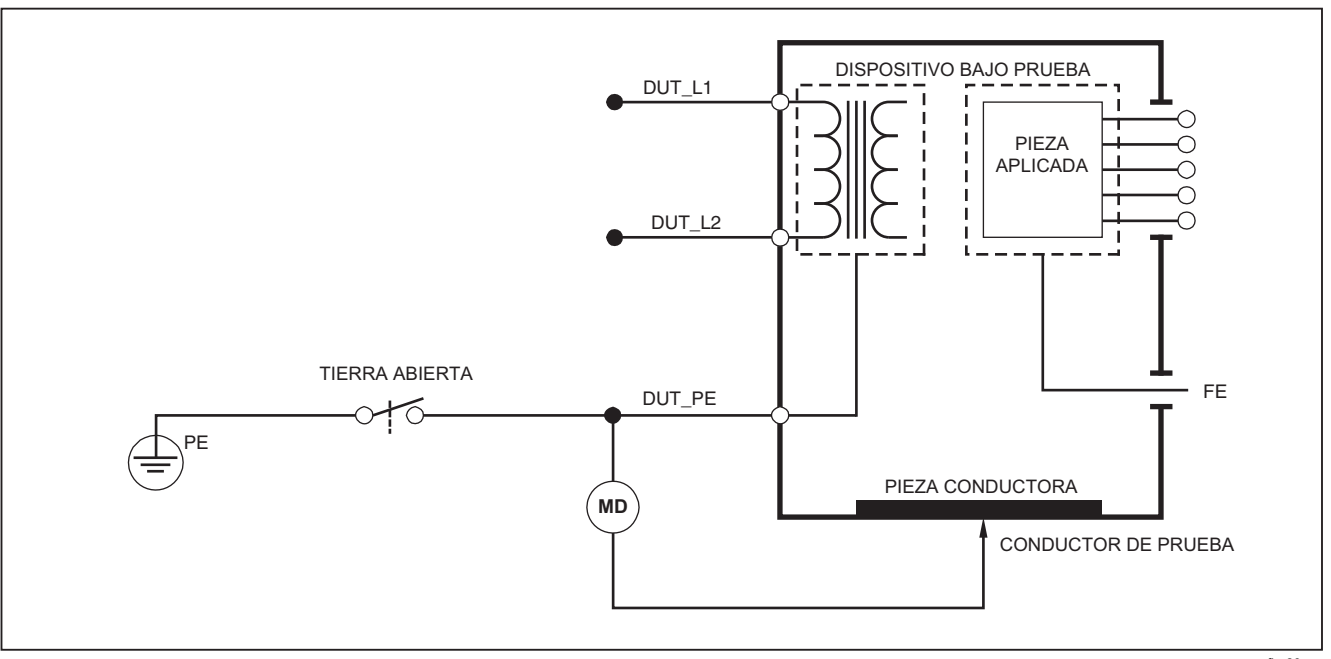

fba26.eps

**Figura 11. Esquema de medición de resistencia de línea de tierra (o toma de tierra de protección)**
# *Realización de una prueba de resistencia del aislamiento*

Las cinco pruebas de resistencia del aislamiento toman mediciones en la red (L1 y L2) a la tierra de protección, piezas aplicadas a la tierra de protección, red a piezas aplicadas, red a puntos conductores accesibles no conectados a tierra, y piezas aplicadas a puntos conductores accesibles no conectados a tierra.

Para acceder al menú de la prueba de resistencia del aislamiento, pulse  $\boxed{M\Omega}$ .

Todas las pruebas de resistencia del aislamiento pueden realizarse usando 500 o 250 voltios CC. Para cambiar el voltaje de prueba desde el menú de prueba de resistencia del aislamiento, pulse la tecla programable **More** (Más). Pulsar la tecla programable **Change Voltage** (Cambiar voltaje) causará la conmutación del voltaje de prueba entre 250 y 500 volts CC.

#### *Nota*

*Salir y reingresar al menú de la prueba de resistencia del aislamiento causa que el voltaje de prueba regrese a su valor predeterminado de 500 voltios CC.* 

Tal como se muestra en la figura 12, tres de las cinco pruebas se muestran sobre las teclas de función programables F1 a F3. Para acceder a las otras dos pruebas o a la selección del voltaje de prueba, pulse la tecla programable **More** (Más). La tecla programable **Back** (Atrás) moverá el menú nuevamente hacia el menú de prueba de resistencia del aislamiento de nivel superior.

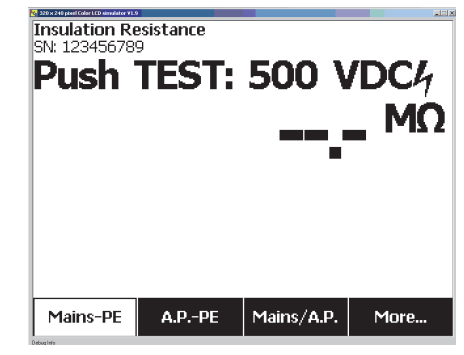

#### **Figura 12. Medición de la resistencia del aislamiento**

Después de seleccionar una de las pruebas pulsando la tecla programable correspondiente, pulse  $\overline{HST}$  para aplicar el voltaje seleccionado al dispositivo bajo prueba y tomar la medición de la resistencia.

En las figuras de la 13 a la 17 aparecen las conexiones eléctricas entre el analizador y el dispositivo DUT para las cinco pruebas de resistencia del aislamiento.

*Nota* 

*El dispositivo se apaga para esta prueba.* 

fis106.jpg

# *ESA612 Manual de uso*

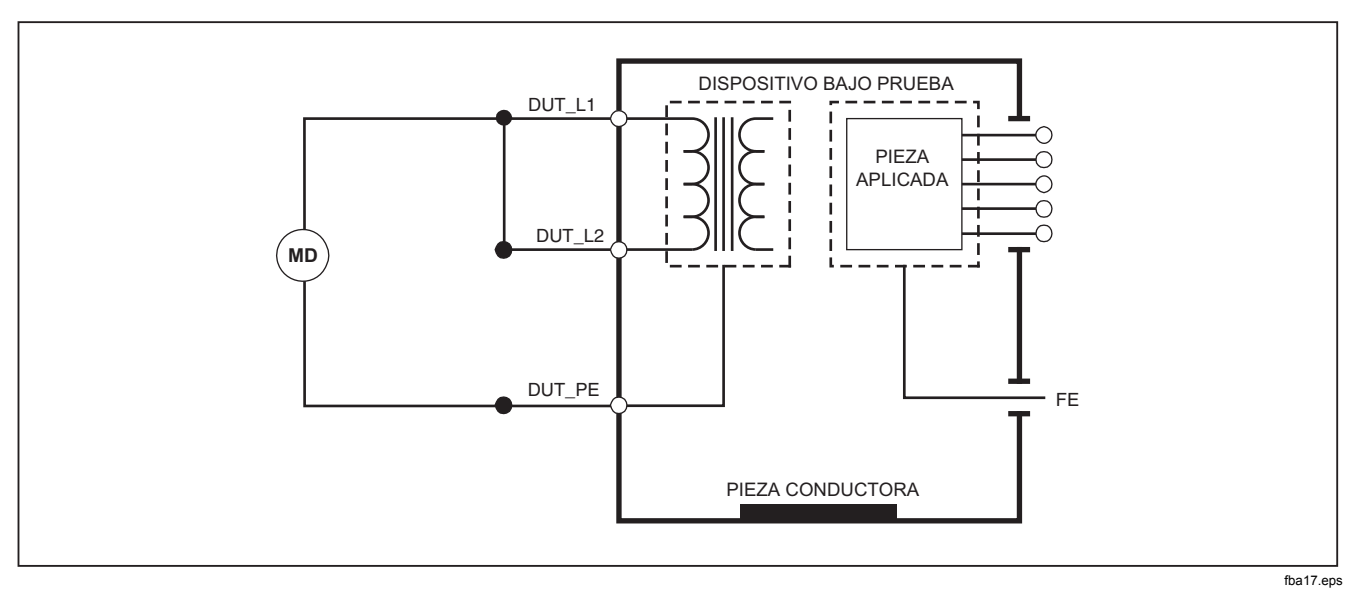

**Figura 13. Esquema de la prueba de resistencia del aislamiento de la red a la tierra de protección** 

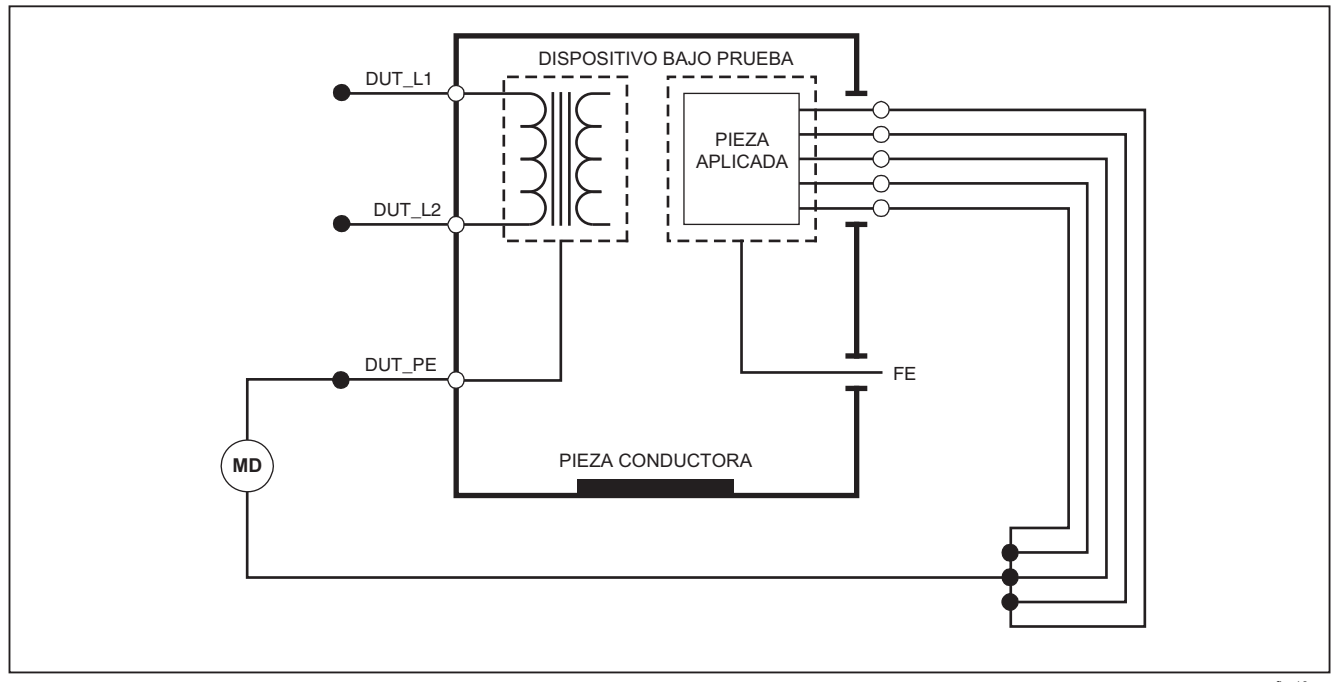

fba18.eps

### **Figura 14. Esquema de la prueba del aislamiento de las piezas aplicadas a la tierra de protección**

# *ESA612 Manual de uso*

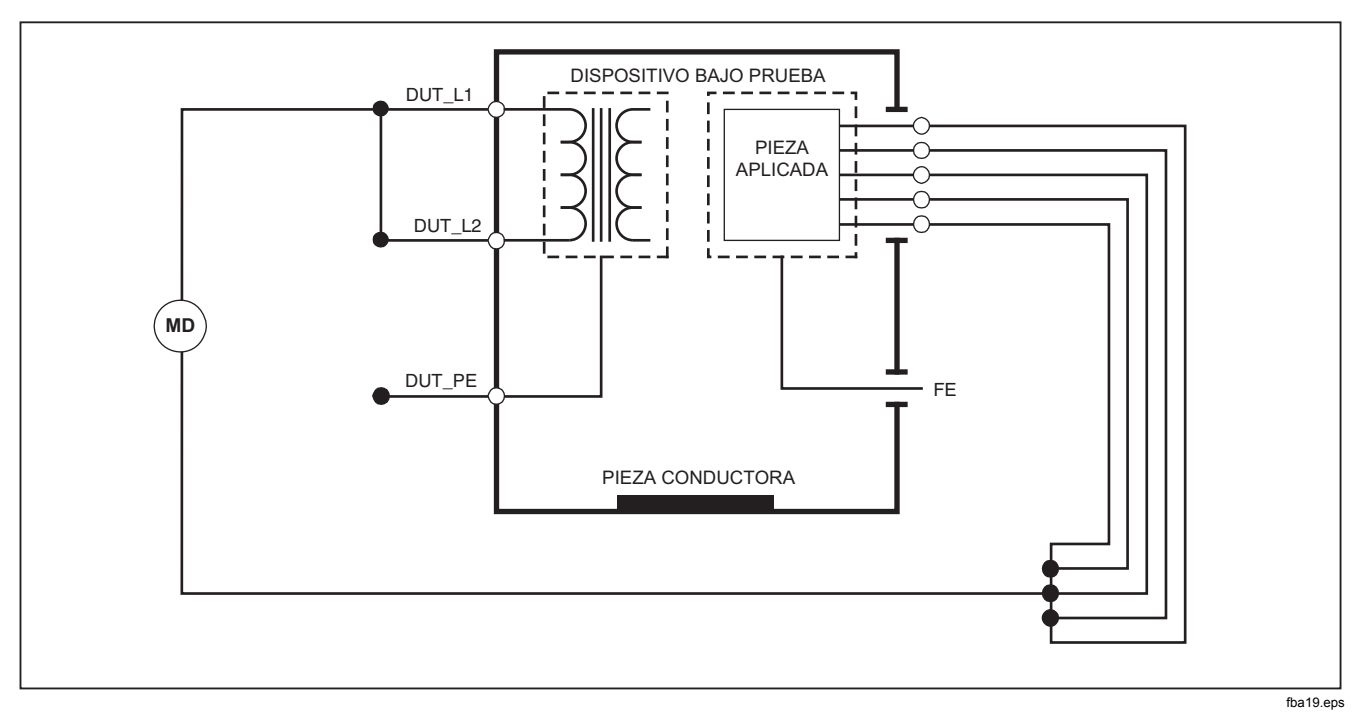

**Figura 15. Esquema de la prueba del aislamiento de la red a las piezas aplicadas** 

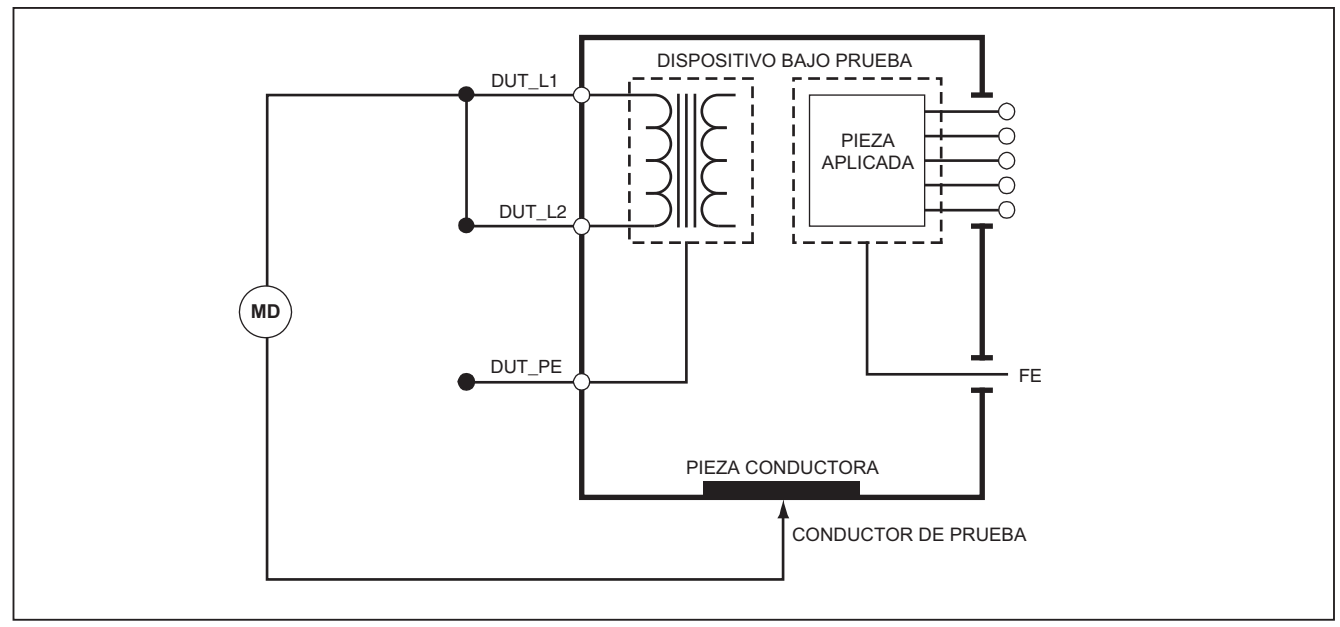

**Figura 16. Esquema de la red a los puntos conductores no accesibles de tierra** 

fba20.eps

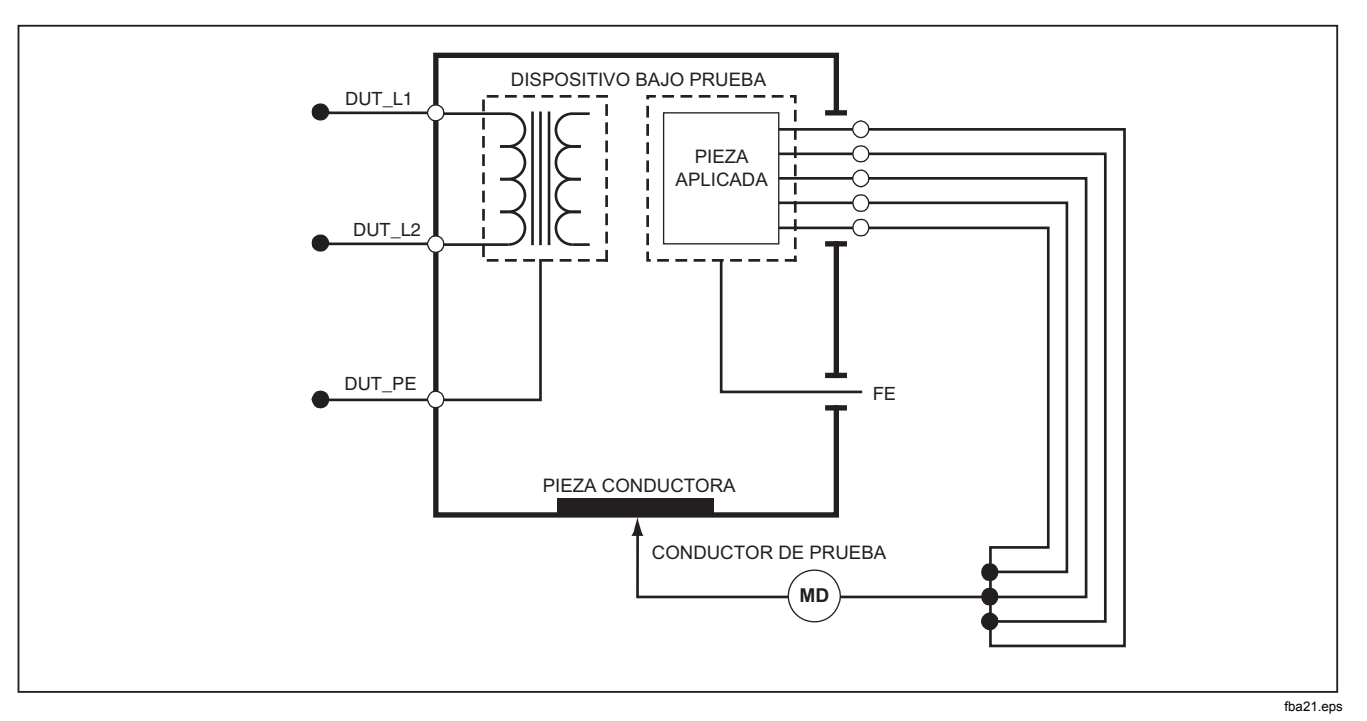

**Figura 17. Esquema de las piezas aplicadas a los puntos conductores no accesibles de tierra** 

# *Realización de una prueba de consumo de corriente*

Para medir la corriente consumida por el dispositivo bajo prueba, pulse  $\boxed{A}$ . El analizador muestra la corriente que fluye a través de las conexiones de la red del receptáculo de prueba.

# *Realización de las pruebas de corriente de fuga*

El analizador mide la corriente de fuga para un número de diferentes configuraciones del dispositivo bajo prueba. Además de las fugas encontradas en la caja y en la conexión de tierra, el analizador puede medir las fugas en cada pieza aplicada conectada y las combinaciones de las piezas aplicadas conectadas.

Las pruebas de fugas disponibles dependerán de la norma seleccionada. Consulte la sección Selección de la norma de prueba anteriormente en este manual para cambiar la norma que está usando el analizador.

La tabla 05 enumera seis pruebas de corriente de fuga que tienen nombres diferentes según la norma seleccionada.

Pulse  $\left[\mu A\right]$  para acceder al menú principal de corriente de fuga mostrado en la figura 18.

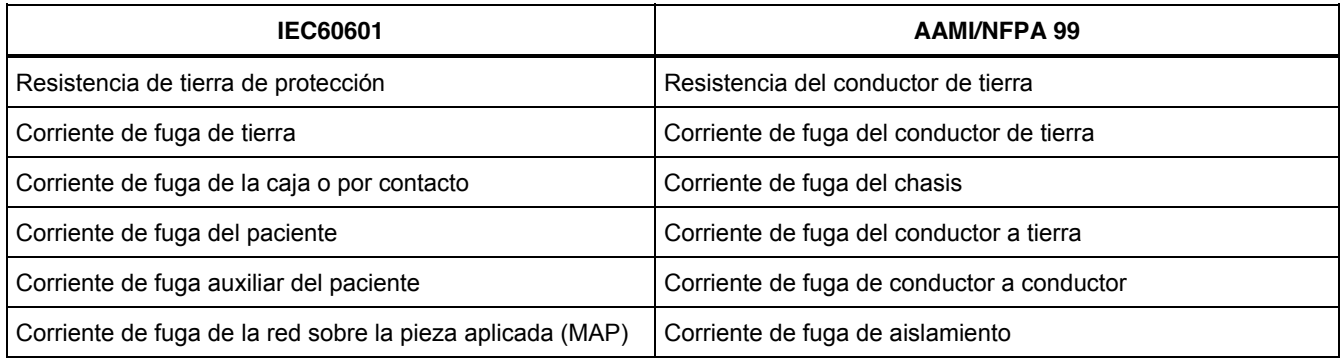

## **Tabla 5. Nombres de prueba basados en la norma seleccionada**

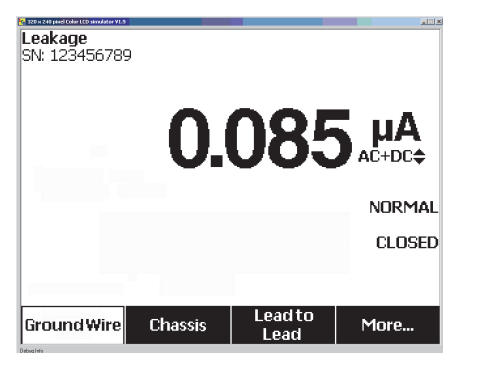

fis117.jpg

#### **Figura 18. Menú principal de corriente de fuga**

#### *Nota*

*La pantalla que aparece en la figura 18 es el menú de la de corriente de fuga principal cuando AAMI es la norma seleccionada.* 

Todas las corrientes de fuga, con excepción del aislamiento del conductor (red sobre piezas aplicadas), se muestran en una de tres maneras: AC+DC (CA+CC), AC Only (Sólo CA) o DC Only (Sólo CC). El resultado inicial se muestra en el parámetro apropiado basándose en la norma seleccionada. Para cambiar el parámetro mostrado, pulse  $\circledcirc$  o  $\circledcirc$ . El método de medición presente aparece a la derecha de la medición de corriente mientras se realizan las pruebas de corriente de fugas.

## *Medición de la corriente de fuga de tierra*

*Nota* 

*La prueba de fuga de línea de tierra está disponible para AAMI, 60601, pero no para IEC 62353.* 

Para medir la corriente que fluye en el circuito de tierra de protección del dispositivo bajo prueba, pulse la tecla programable **Ground Wire** (Línea de tierra) (según la norma) del menú principal de corriente de fuga. En la figura 19 aparecen las conexiones eléctricas entre el analizador y el dispositivo DUT durante una prueba de corriente de fuga de línea de tierra.

Dentro de la prueba de corriente de fugas de línea de tierra, hay algunas mediciones de combinación que se pueden realizar. Pulsar (POLARITY) conmuta la polaridad de la tensión de red aplicada al receptáculo de prueba del analizador entre Normal, Off (Apagado), Reverse (Inverso) y Off (Apagado). Pulsar (NEUTRAL) abre y cierra la conexión del neutro al receptáculo de prueba del analizador. No hay necesidad de abrir la tierra del receptáculo de prueba (tierra), dado que esto se hace internamente durante la medición.

Las siguientes condiciones de salida se aplican al realizar esta prueba:

- Polaridad normal
- Polaridad norma, neutro abierto
- Polaridad invertida
- Polaridad invertida, neutro abierto

IEC60601-1 especifica que las piezas aplicadas deben conectarse para esta medición. Active esta medición pulsando  $\theta$  o  $\theta$  que conecta a tierra y desconecta de tierra todos los bornes de conexión de las piezas aplicadas.

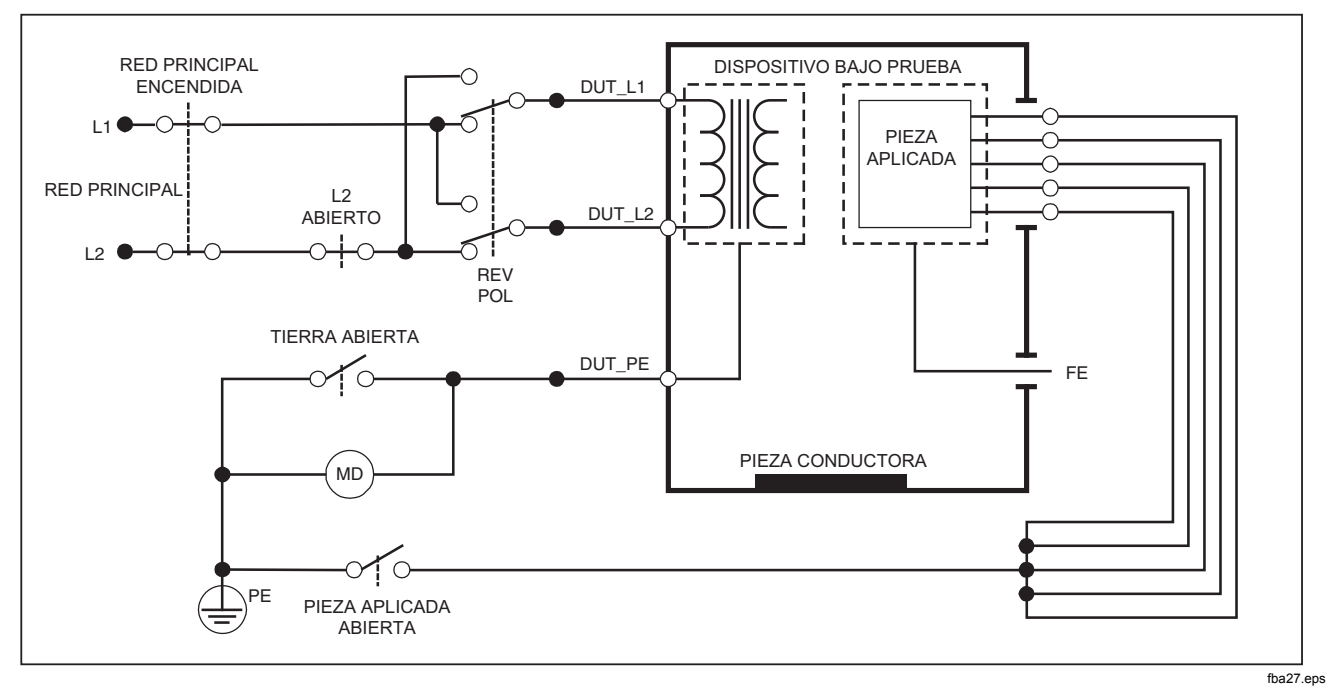

**Figura 19. Esquema de prueba de corriente de fugas de tierra** 

*Nota* 

*La fuga de línea de tierra tiene el mismo esquema, pero sin el interruptor de piezas aplicadas.* 

# *Prueba de fugas del chasis (caja)*

*Nota* 

*La prueba de fugas del chasis (caja) sólo está disponible para las selecciones de normas IEC60601 y ANSI/AAMI ES1 1993.* 

La prueba de fugas del chasis (caja) mide la corriente que fluye entre la caja del dispositivo DUT y la conexión a tierra de protección. La figura 20 muestra las conexiones eléctricas entre el analizador y el dispositivo DUT.

Para realizar una prueba de fugas del chasis (caja):

- 1. Conecte un conductor entre la toma V/Ω/A del analizador y la caja del dispositivo DUT.
- 2. Pulse la tecla programable **Chassis** (Chasis) del menú de la prueba de corriente de fuga.
- 3. El analizador muestra la corriente medida.

La prueba de fugas del chasis se puede realizar con varías situaciones de avería en el receptáculo de prueba. Pulse (POLARITY) para conmutar el receptáculo de prueba entre Normal, Off (Apagado), Reverse (Inverso) y Off  $(A$ pagado). Pulse  $(WEMR)$  para abrir y cerrar la conexión del neutro al receptáculo. Pulse  $F_{\text{A}}$  para abrir y cerrar la conexión de tierra del receptáculo.

Se aplican las siguientes condiciones de salida al realizar esta prueba:

- Polaridad normal
- Polaridad normal, tierra abierta
- Polaridad normal, neutro abierto
- Polaridad invertida
- Polaridad invertida, tierra abierta
- Polaridad invertida, neutro abierto

IEC60601-1 especifica que las piezas aplicadas deben conectarse para esta medición. Active esta medición pulsando  $\theta$  o  $\theta$  que conecta a tierra o desconecta de tierra todos los bornes de conexión de las piezas aplicadas.

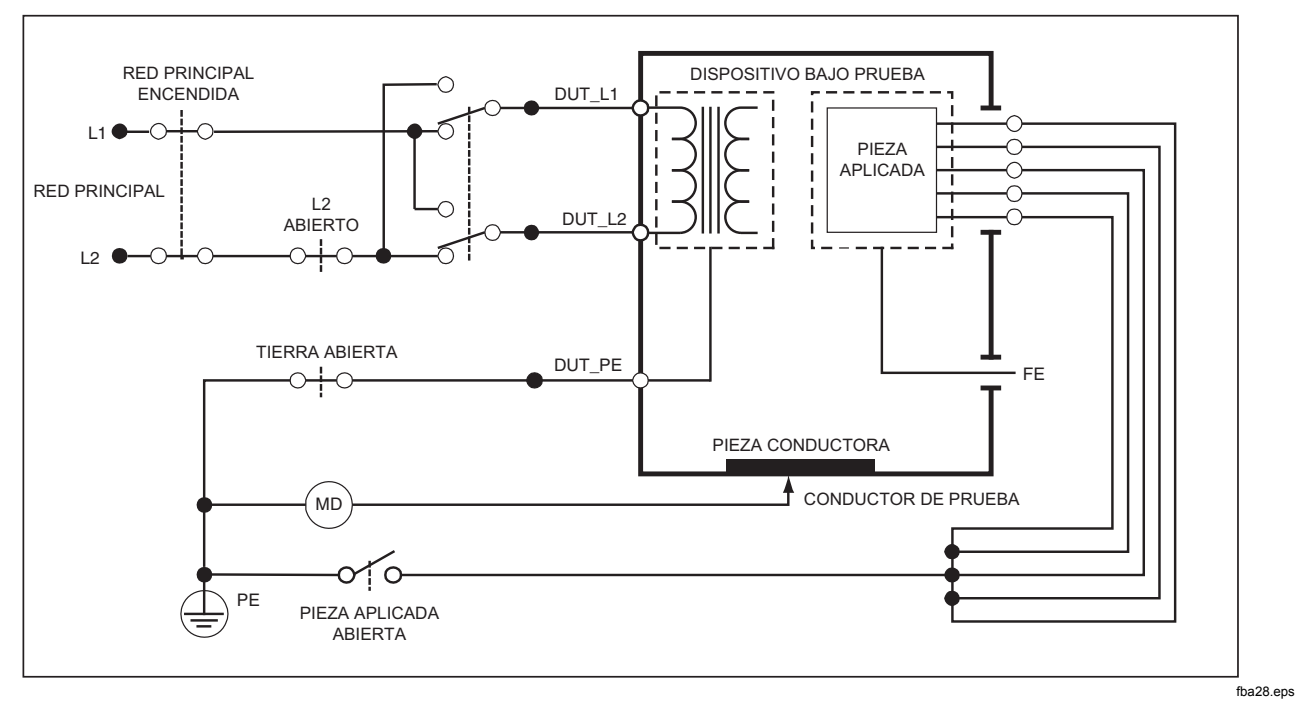

**Figura 20. Esquema de la prueba de corriente de fugas de la caja** 

*Nota* 

*La fuga del chasis tiene el mismo esquema, pero sin el interruptor de piezas aplicadas.* 

## *Prueba de fugas del conductor a la conexión a tierra (paciente)*

## *Nota*

*La prueba de corriente de fugas del conductor a la conexión a tierra (paciente) no está disponible para selecciones de las normas IEC 62353.* 

La prueba de corriente de fugas del conductor a la conexión a tierra (paciente) mide la corriente que fluye entre la pieza aplicada seleccionada, el grupo seleccionado de piezas aplicadas o TODAS las piezas aplicadas, y el PE de la red. La figura 21 muestra las conexiones eléctricas entre el analizador y el dispositivo DUT.

Para realizar una prueba de fugas del conductor a la conexión a tierra (paciente):

- 1. Pulse  $\sqrt{\mu A}$ .
- 2. Pulse la tecla programable **More** (Más).
- 3. Seleccione uno de los grupos de piezas aplicadas pulsando  $\circledcirc$  o  $\circledcirc$ .

#### *Nota*

*Consulte la norma de prueba al decidir el tipo de piezas aplicadas y cómo deben agruparse para realizar las pruebas.* 

4. Pulse la tecla programable **Select** (Seleccionar).

5. Pulse  $\lozenge$  o  $\lozenge$  para avanzar por cada agrupamiento de pieza aplicada, o por las piezas aplicadas individuales, a la tierra. Se seleccionan y miden dichas piezas.

La prueba de fugas del conductor a la conexión a tierra (paciente) se puede realizar con varías situaciones de avería en el receptáculo de prueba. Pulse polarity para conmutar el receptáculo de prueba entre Normal, Off (Apagado), Reverse (Inver so) y Off (Apagado). Pulse  para abrir y cerrar la conexión del neutro al  $r$ eceptáculo. Pulse  $F$ <sup>EARTH</sup>) para abrir y cerrar la conexión de tierra del receptáculo.

Se aplican las siguientes condiciones de salida al realizar esta prueba:

- Polaridad normal
- Polaridad normal, neutro abierto
- Polaridad normal, tierra abierta
- Polaridad invertida
- Polaridad invertida, neutro abierto
- Polaridad invertida, tierra abierta

#### *Nota*

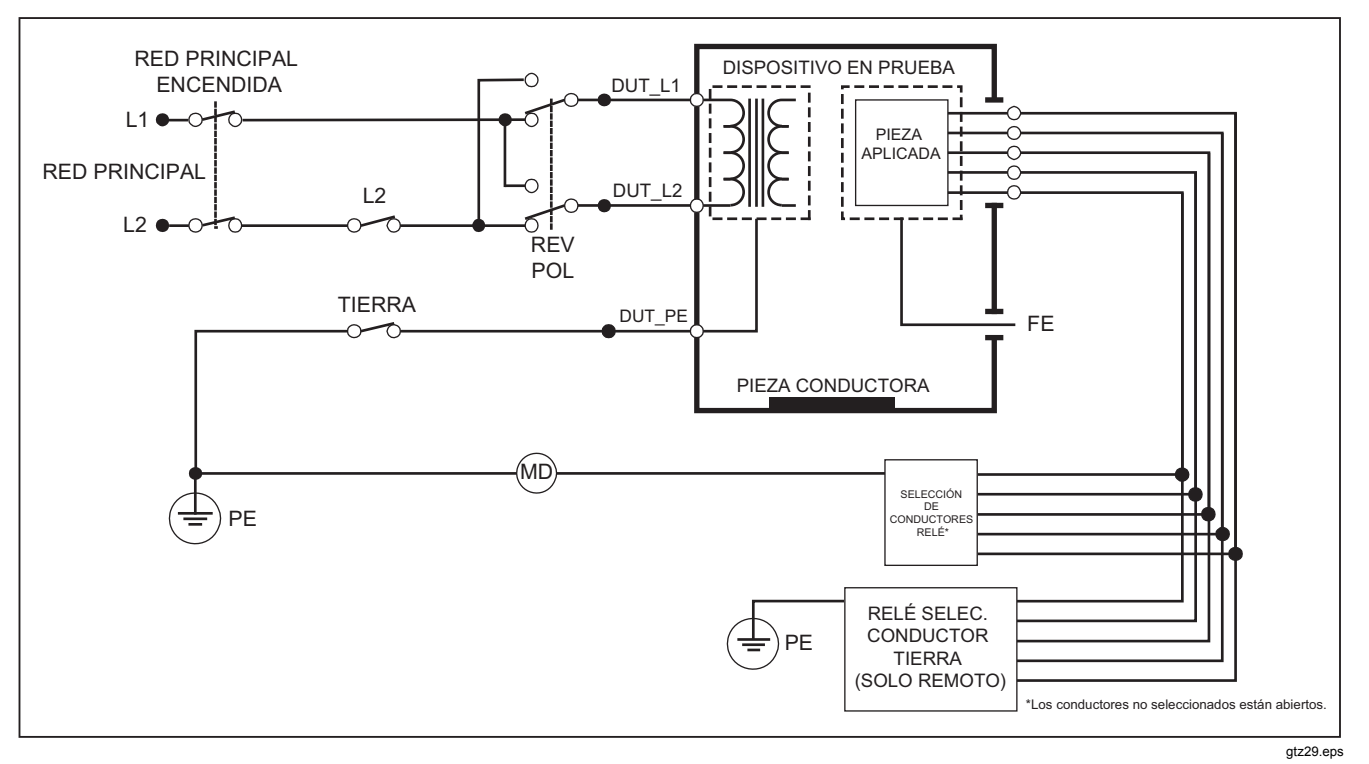

**Figura 21. Esquema de la prueba de corriente de fugas del conductor a la conexión a tierra (paciente)** 

# *Pruebas de fugas de conductor a conductor (auxiliar de paciente)*

## *Nota*

*La prueba de fugas de conductor a conductor (auxiliar del paciente) está disponible si se seleccionan las normas IEC60601 o ANSI/AAMI ES1-1993.* 

Para medir la corriente de fuga a través de cada pieza aplicada o conductor y la combinación seleccionada de conexiones de conductores (todos los demás o entre dos), pulse la tecla programable **Lead to Lead** (Conductor a conductor) del menú principal de pruebas de fugas que aparece en la figura 18. En la figura 23 aparecen las conexiones eléctricas entre el analizador y el dispositivo DUT durante una prueba de corriente de fugas de conductor a conductor (auxiliar del paciente).

La prueba de fugas de conductor a conductor (auxiliar del paciente) agrega un diagrama de los bornes de conexión de las piezas aplicadas a la pantalla, tal como se muestra en la figura 22. En la figura, el borne de piezas aplicadas RA/R aparece encima del resto de bornes. Esto indica que la medición de fugas se hace desde RA/R a todas las demás. Para moverse al siguiente borne de piezas aplicadas, pulse . El primer borne aparecerá en línea con los demás bornes mientras que el borne LL/F aparece por arriba de todos los demás. Esto indica que se está haciendo la segunda medición de fugas desde LL/F a

todos los demás. Continúe pulsando  $\theta$  o  $\theta$  para moverse de un borne de conexión a otro y observando la corriente de medición en la pantalla.

Después de aislar individualmente cada borne, la prueba de fugas de conductor a conductor (auxiliar del paciente) mide la corriente de tres combinaciones diferentes de bornes enlazados entre sí: RA/R y LL/F, RA/R y LA/L, o LL/F y LA/L.

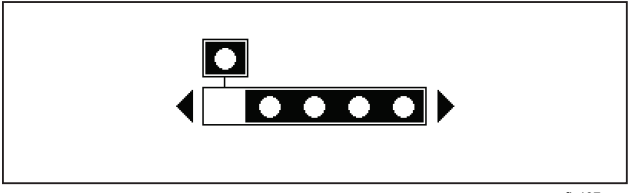

fis107.eps

#### **Figura 22. Pantalla de bornes de conexión de piezas aplicadas**

Dentro de la prueba de fugas de conductor a conductor (auxiliar del paciente), puede hacerse un número de mediciones de fallas. Pulsar (POLARITY) conmuta la polaridad de la tensión de red aplicada al receptáculo de prueba del analizador entre Normal, Off (Apagado), Reverse (Inverso) y Off (Apagado). Pulsar (NEUTRAL) abre y cierra la conexión del neutro al receptáculo de prueba del analizador. Pulsar  $\sqrt{F_{\text{A}}F_{\text{B}}F_{\text{A}}}$  abre y cierra la conexión de tierra al receptáculo de prueba del analizador.

*Nota* 

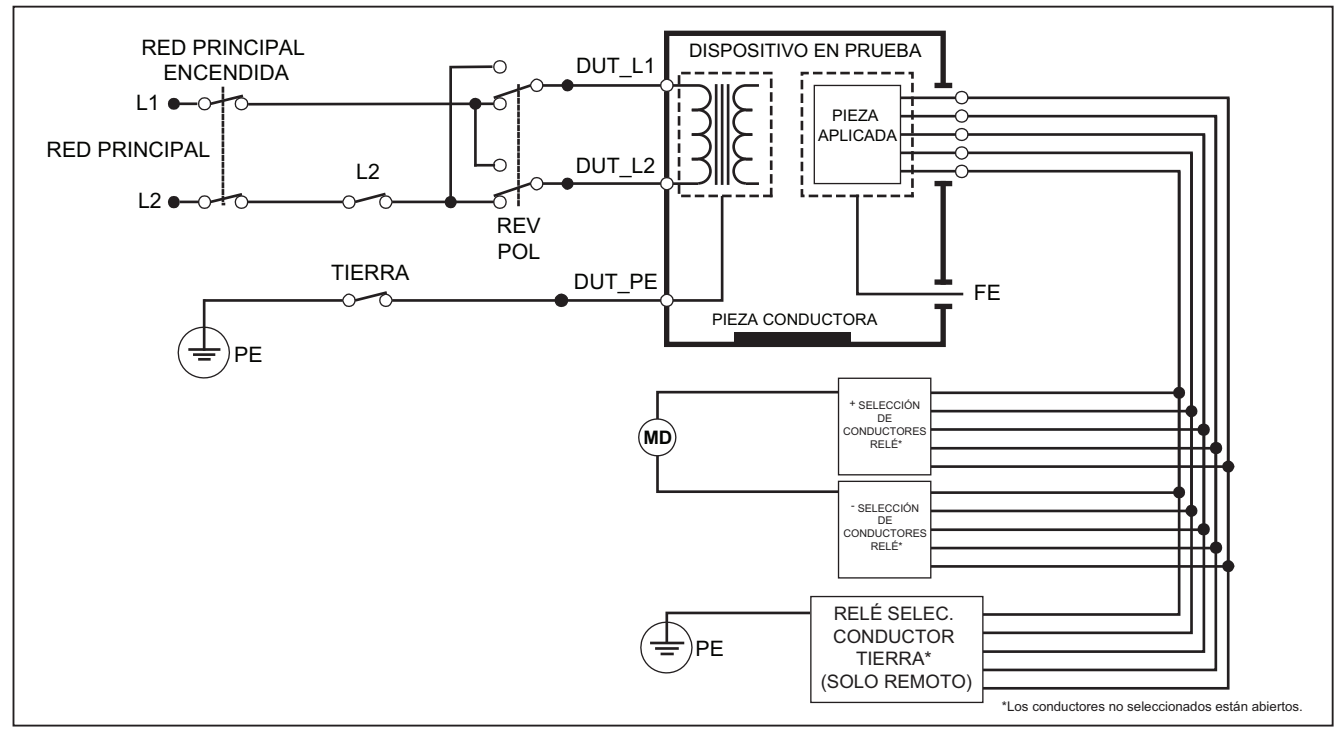

gtz30.eps

**Figura 23. Esquema de la prueba de la corriente de fuga de conductor a conductor (auxiliar del paciente)** 

Se aplican las siguientes condiciones de salida al realizar esta prueba:

- Polaridad normal
- Polaridad normal, neutro abierto
- Polaridad normal, tierra abierta
- Polaridad invertida, neutro abierto
- Polaridad invertida, tierra abierta

## *Prueba de fugas del aislamiento del conductor (red principal en fuga de piezas aplicadas)*

#### *Nota*

*La prueba de fugas de aislamiento del conductor (red principal en fuga de piezas aplicadas) está disponible si se seleccionan las normas IEC60601 y ANSI/AAMI.* 

La prueba de corriente de fugas de de aislamiento del conductor (red principal en fuga de piezas aplicadas) mide la corriente que fluye como respuesta a un voltaje de CA aislado aplicado entre una pieza aplicada seleccionada, grupo de piezas aplicadas o TODAS las piezas aplicadas, y la tierra (y cualquier pieza conductora conectada al terminal ROJO). En la figura 24 aparecen las conexiones eléctricas entre el analizador y el dispositivo bajo prueba durante una prueba de corriente de fugas de red sobre piezas aplicadas.

## *Nota*

*Con la norma 60601 seleccionada, el voltaje de prueba de MAP está disponible en polaridad normal e inversa (180 grados fuera de la fase con red).* 

Para realizar una prueba de aislamiento del conductor (red principal en fuga de piezas aplicadas):

- 1. Pulse  $\sqrt{\mu A}$ .
- 2. Pulse la tecla programable **More** (Más).
- 3. Seleccione los grupos deseados de piezas aplicadas usando  $\circledcirc$  y  $\circledcirc$ .

## *Nota*

*Consulte la norma de prueba al decidir el tipo de piezas aplicadas y cómo deben agruparse para realizar las pruebas.* 

- 4. Pulse la tecla programable **Select** (Seleccionar).
- 5. Pulse la tecla programable **Lead Isolation** (Aislamiento del conductor).
- 6. Pulse  $\theta$  o  $\theta$  para seleccionar la conexión deseada de pieza aplicada.
- 7. Pulse **131** para aplicar el voltaje y leer la corriente de fuga en la pantalla.

Pulsar  $\Theta$  y  $\Theta$  se desplaza por las conexiones o agrupaciones de piezas aplicadas. Pulse **151** para cada configuración de conexión para probar completamente el dispositivo bajo prueba.

Se aplican las siguientes condiciones de salida al realizar esta prueba:

- Polaridad normal
- Polaridad invertida

*Nota* 

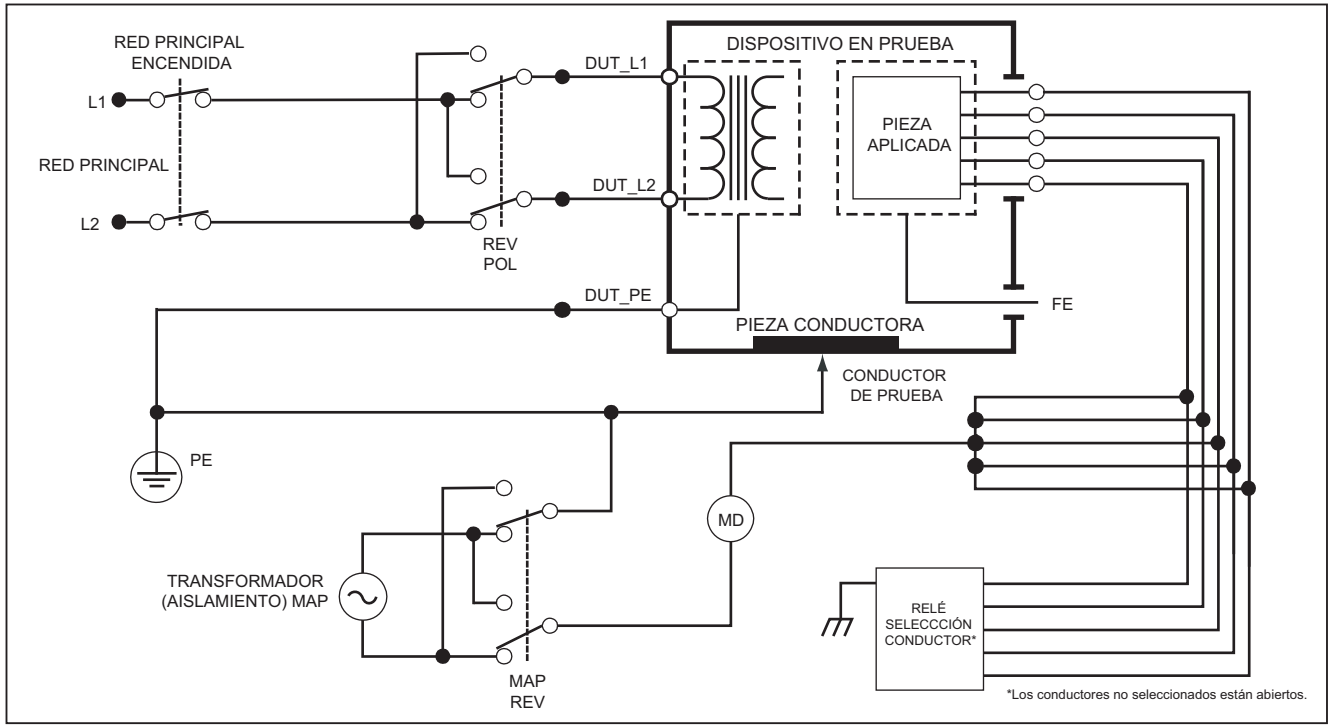

gtz31.eps

**Figura 24. Esquema de prueba de fugas de aislamiento del conductor (red principal en fuga de piezas aplicadas)** 

## *Realización de una prueba de fugas en equipos alternativos*

## *Nota*

*La prueba de fugas en equipos alternativos está disponible si se selecciona la norma EN62353.* 

Durante una prueba de fugas en equipos alternativos, la fuente de voltaje se aplica entre el conductor vivo de la red de la toma del equipo cortocircuitado, el neutro y la tierra de la toma del equipo, la superficie conductora expuesta en la caja, y todas las piezas aplicadas cortocircuitadas entre sí. El equipo se separa de la red durante la prueba. Se mide la corriente que fluye sobre el aislamiento del dispositivo bajo prueba.

Esta prueba no es aplicable para equipo con una fuente de potencia eléctrica interna. Los interruptores en la pieza de la red permanecerán cerrados durante la medición.

Para realizar una prueba de fugas en equipos alternativos:

- 1. Pulse  $[\mu \mathbf{A}]$ .
- 2. Pulse la tecla programable con la etiqueta **Alternative Equipment** (Equipo alternativo).
- 3. Pulse **1591** para aplicar el voltaje y leer la corriente en la pantalla.

En la figura 25 aparecen las conexiones eléctricas entre el analizador y el dispositivo DUT durante una prueba de fugas en equipos alternativos.

Las siguientes condiciones de salida se aplican al realizar esta prueba:

- Tierra cerrada
- Tierra abierta

## *Nota*

## *Realización de una prueba de fugas en piezas aplicadas alternativas*

#### *Nota*

*La prueba de fugas en piezas aplicadas alternativas está disponible cuando se selecciona la norma EN62353.* 

Durante la prueba de fugas en piezas aplicadas alternativas, el voltaje de prueba se aplica entre piezas aplicadas cortociruitadas de una sola función y el conductor vivo de la red de la toma del equipo cortocircuitado, el neutro, la tierra de la toma del equipo y la superficie conductora expuesta de la caja. Esta prueba sólo debe hacerse para equipo con piezas aplicadas de tipo F. Para equipo con múltiples piezas aplicadas, compruebe cada grupo de piezas aplicadas de una sola función, uno por vez, dejando flotar los demás durante la prueba. Todas las piezas aplicadas pueden conectarse a la toma de piezas aplicadas del analizador y la selección de conductores hará flotar las que no estén seleccionadas.

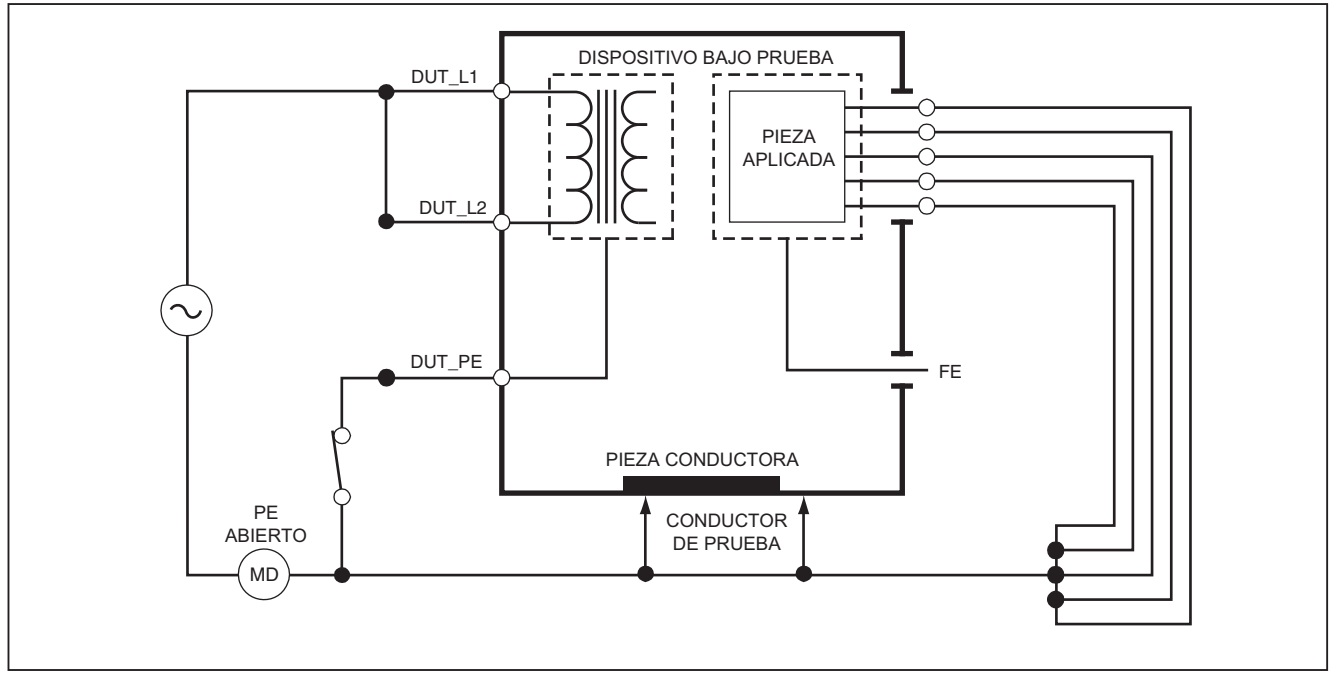

fba22.eps

**Figura 25. Esquema de la prueba de corriente de fuga en piezas aplicadas alternativas** 

Para realizar una prueba de fugas en piezas aplicadas alternativas:

- 1. Pulse  $\boxed{\mu A}$ .
- 2. Pulse la tecla programable **More** (Más).
- 3. Seleccione los agrupamientos de piezas aplicadas deseadas usando  $\textcircled{y}$   $\textcircled{z}$ .
- 4. Pulse la tecla programable **Select** (Seleccionar).
- 5. Pulse la tecla programable **Alternative A.P.** (Pieza aplicada alternativa).
- 6. Pulse **para** para aplicar el voltaje de prueba y leer la corriente en la pantalla.
- 7. Pulse  $\Theta$  o  $\Theta$  para avanzar al siguiente grupo de piezas aplicadas de una sola función, si corresponde. Pulse **TEST** para leer la corriente de fugas para cada grupo.

La figura 26 muestra las conexiones eléctricas entre el analizador y el dispositivo durante una prueba de corriente de fugas de piezas aplicadas alternativas.

## *Nota*

*Si hay más de cinco piezas aplicadas al analizador, consulte la sección Uso del adaptador 1 a 10 más adelante en este mismo manual.* 

## *Realización de una prueba de fugas de equipos directos*

#### *Nota*

*La prueba de fugas en equipos directos está disponible si se selecciona la norma EN62353.* 

La prueba de corriente de fuga de equipos directos mide la corriente de fugas entre todas las piezas aplicadas y la superficie conductora expuesta en la caja, a la tierra de la red.

Para realizar una prueba de equipos directos:

1. Pulse  $\boxed{\mu A}$ .

La prueba en equipos directos es la prueba predeterminada y ya debería estar seleccionada.

2. Pulse  $\overline{1331}$  para aplicar el voltaje y lea la corriente de fugas en la pantalla.

La figura 27 muestra las conexiones eléctricas entre el analizador y el dispositivo bajo prueba durante una prueba de corriente de fuga de equipos directos.

Las siguientes condiciones de salida se aplican al realizar esta prueba:

- Polaridad normal, tierra cerrada
- Polaridad normal, tierra abierta
- Polaridad invertida, tierra cerrada
- Polaridad invertida, tierra abierta

#### *Nota*

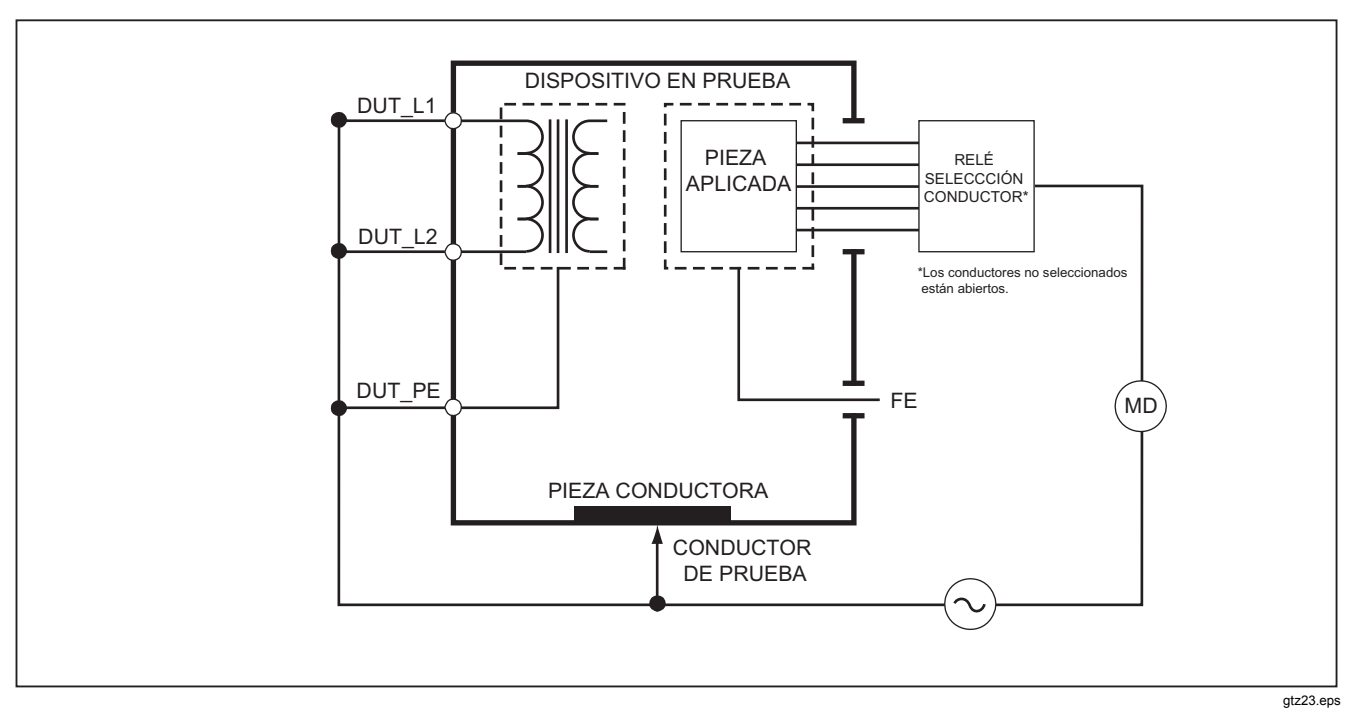

**Figura 26. Esquema de la prueba de fugas en piezas aplicadas alternativas** 

# *Realización de una prueba de fugas de piezas aplicadas directas*

#### *Nota*

*La prueba de fugas en piezas aplicadas directas está disponible si se selecciona la norma EN62353.* 

La prueba de corriente de fuga de piezas aplicadas directas mide la corriente de fuga entre todas las piezas aplicadas de una sola función y la superficie conductora expuesta en la caja, a la tierra de la red. Para equipos con múltiples piezas aplicadas, cada grupo de una sola función deberá comprobarse de uno en uno mientras los otros flotan durante la prueba. Esta prueba debe hacerse únicamente para equipos con piezas aplicadas de tipo F.

Para piezas aplicadas de tipo B, consulte el esquema de fugas de equipos directos en la figura 27.

Para realizar una prueba de fugas de piezas aplicadas directas:

- 1. Pulse  $\sqrt{\mu A}$ .
- 2. Pulse la tecla programable **More** (Más).
- 3. Seleccione los agrupamientos deseados de piezas aplicadas usando  $\textcircled{v}$   $\textcircled{v}$ .
- 4. Pulse la tecla programable **Select** (Seleccionar). Ya debe estar seleccionada la prueba Direct A.P. (Pieza aplicada directa).
- 5. Pulse  $\lozenge$  o  $\lozenge$  para seleccionar la configuración de la prueba de piezas aplicadas.
- 6. Pulse **131** para aplicar el voltaje de prueba y lea la corriente en la pantalla.
- 7. Pulse  $\theta$  o  $\theta$  para avanzar al siguiente grupo de piezas aplicadas, si es el caso.

La figura 28 muestra las conexiones eléctricas entre el analizador y el dispositivo durante una prueba de corriente de fugas de piezas aplicadas directas.

Se aplican las siguientes condiciones de salida al realizar esta prueba:

- Polaridad normal
- Polaridad invertida

#### *Nota*

# *ESA612 Manual de uso*

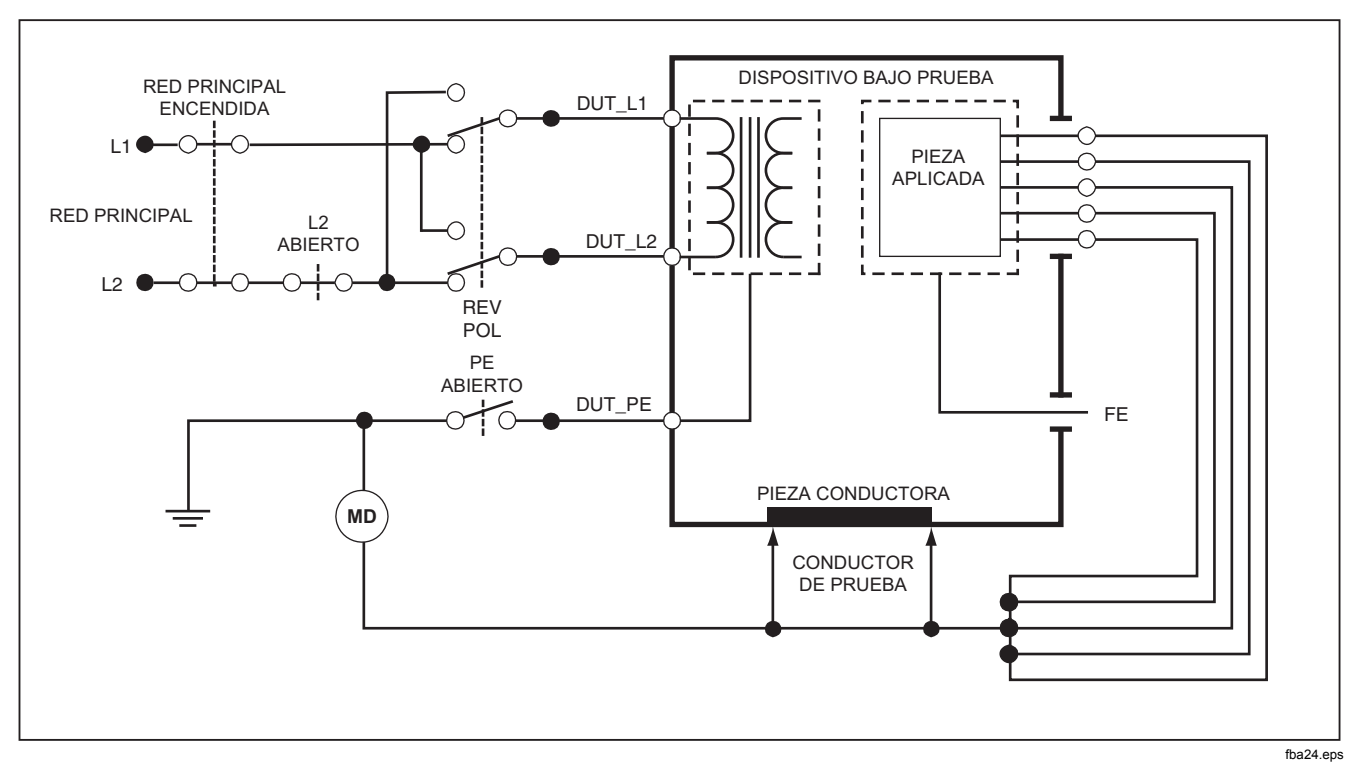

**Figura 27. Esquema de la prueba de fugas de equipos directos** 

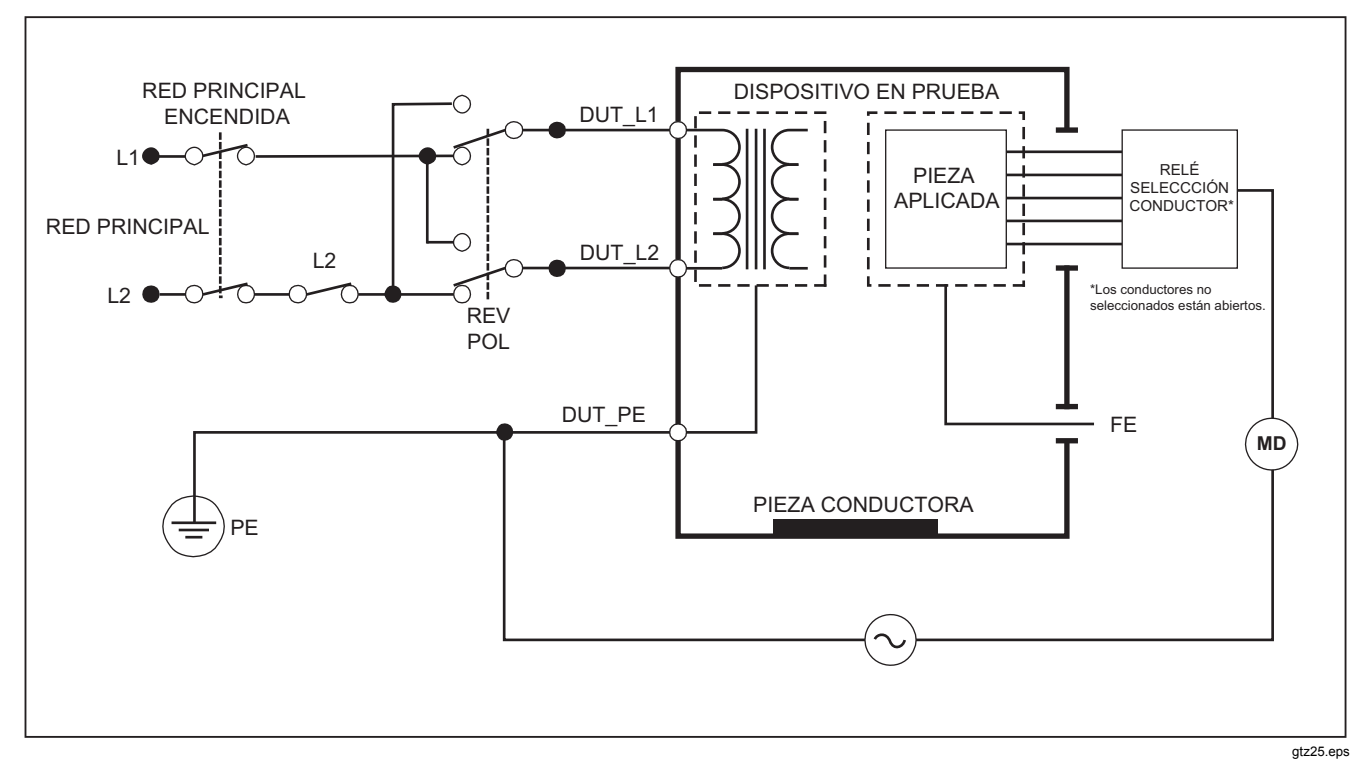

**Figura 28. Esquema de la prueba de corriente de fugas de piezas aplicadas directas** 

## *Realización de una prueba de corriente de fugas diferenciales*

*Nota* 

*La prueba de corriente de fugas diferenciales está disponible si se selecciona la norma EN62353.* 

La prueba de corriente de fugas diferenciales mide las magnitudes de la corriente diferencial que fluye en el conductor vivo y neutro de la toma del equipo, con energía eléctrica aplicada a la toma del equipo. Todas las piezas aplicadas deberán conectarse durante esta prueba, si el equipo tiene piezas aplicadas aplicables.

Para realizar una prueba de corriente de fugas diferenciales:

- 1. Pulse  $\sqrt{\mu A}$ .
- 2. Pulse la tecla programable **Differential** (Diferencial).

La figura 29 muestra las conexiones eléctricas entre el analizador y el dispositivo bajo prueba durante una prueba de corriente de fugas diferenciales .

Se aplican las siguientes condiciones de salida al realizar esta prueba:

- Polaridad normal, tierra cerrada
- Polaridad normal, tierra abierta
- Polaridad invertida, tierra cerrada
- Polaridad invertida, tierra abierta

*Nota* 

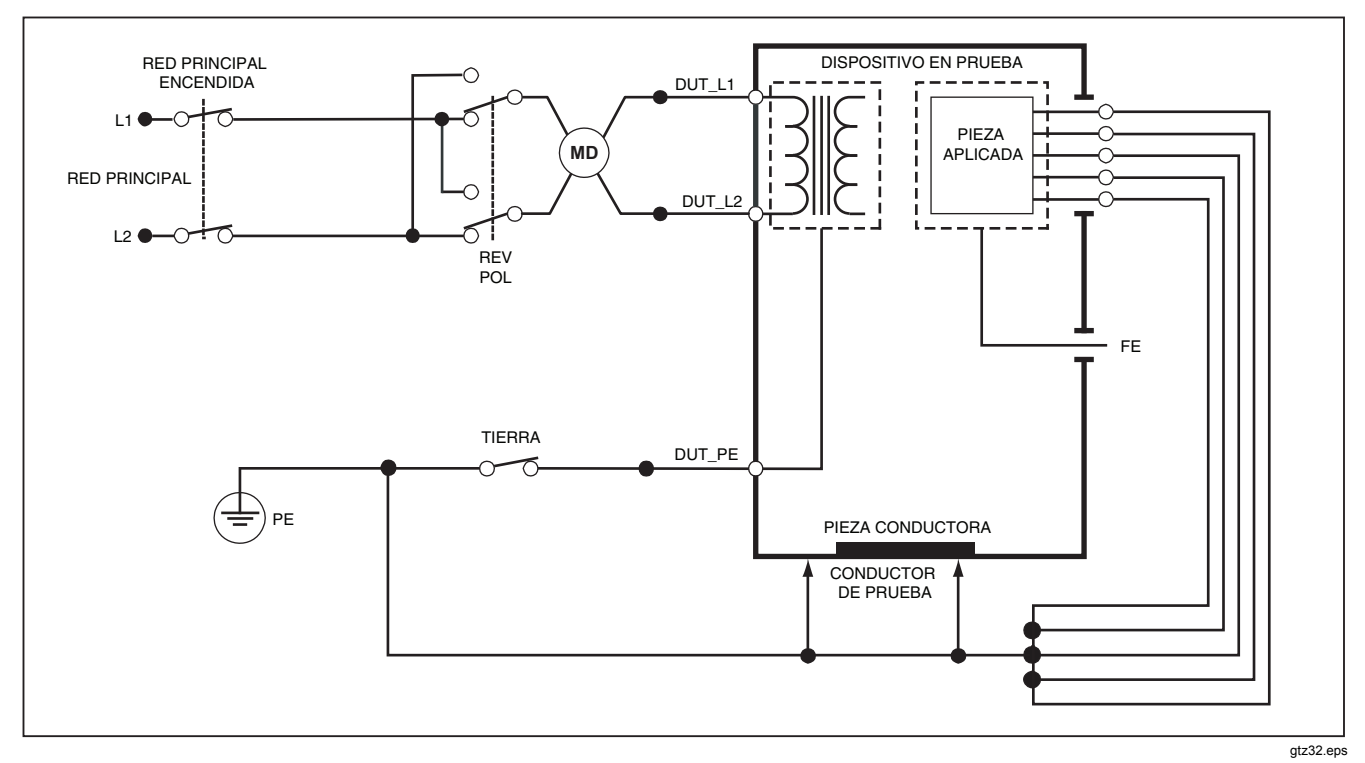

**Figura 29. Esquema de la prueba de corriente de fugas diferenciales** 

# *Uso del adaptador 1 a 10*

El adaptador 1 a 10, un accesorio opcional, está diseñado para aumentar el número de conexiones de piezas aplicadas o conductores al analizador de 5 hasta 14. El adaptador en sí conecta hasta 10 conductores en un único conductor enchufado a una de las tomas de entrada del analizador. Las cuatro tomas de entrada restantes del analizador también se pueden utilizar con el adaptador.

En la figura 30 aparece una aplicación del adaptador. El desfibrilador/marcapasos del ejemplo tiene 10 conectores ECG, 2 conductores de marcapasos y dos paletas de desfibrilador que se deben probarán a la vez, y en grupos si funcionan de modo individual, para comprobar la fuga de corriente según la norma IEC62353. En el ejemplo, los conectores ECG son conductores de tipo automático y los dos adaptadores BJ2ECG aparecen conectados al adaptador. Si los conectores ECG no tienen conductores automáticos, es posible utilizar el adaptador automático universal con punta cónica para realizar las conexiones al adaptador.

El conductor común del adaptador se enchufa a la toma RA (1<sup>°</sup> toma) del analizador. Con los cuatro conductores de prueba enfundados con pinzas de conexión, conecte las dos paletas de desfibrilador a las tomas LL y LA de analizador y los dos conductores del marcapasos a las tomas RL y V1. Con la selección que ata las cinco tomas del analizador se prueban la corriente de fugas de los 14

conductores. La selección del grupo de piezas aplicadas de 1, 2, y 3 permite probar los grupos de piezas aplicadas de función individual.

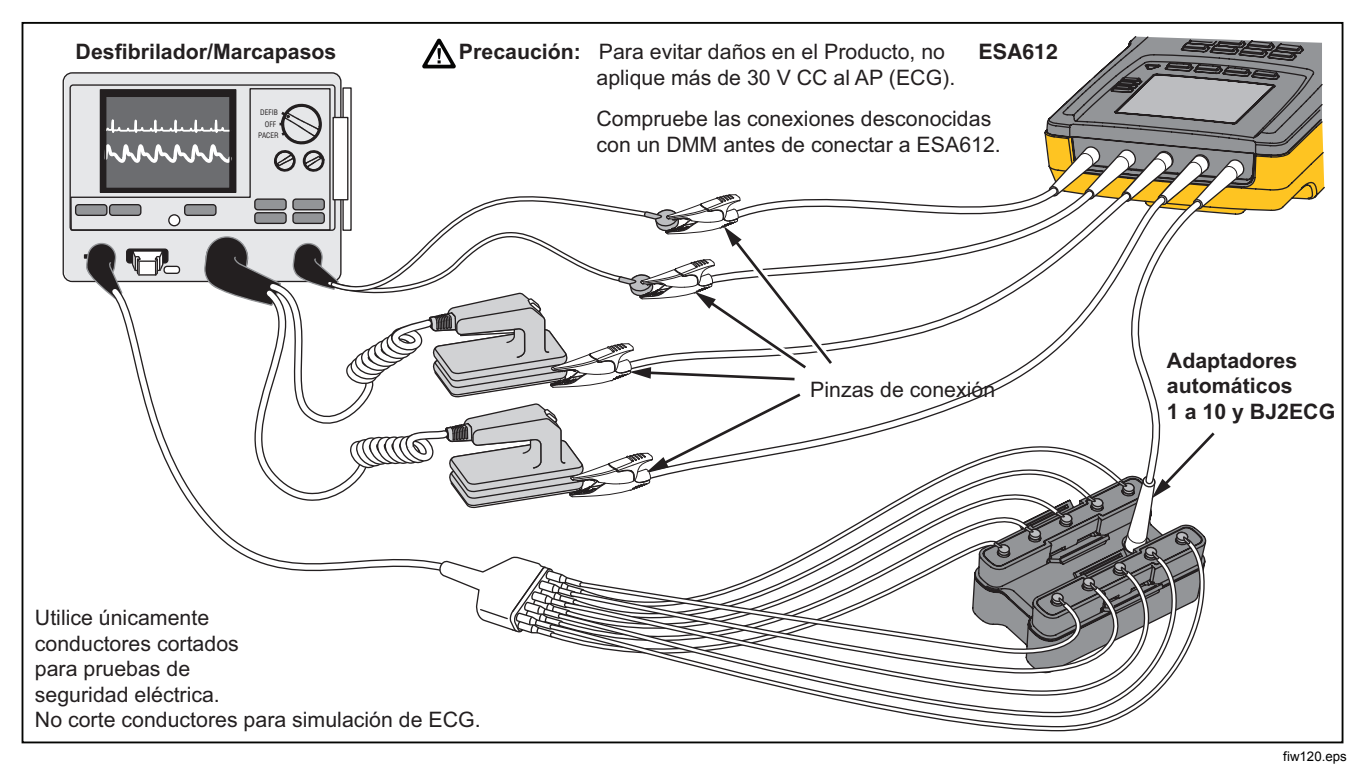

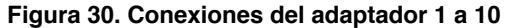

Al realizar una prueba de piezas aplicadas con la norma AAMI/NFPA-99, las conexiones normales de RA, LL, LA y RL se realizan en sus tomas de entrada asociadas del analizador correspondientes. Serán necesarios cuatro adaptadores del conjunto de adaptadores automáticos universales con punta cónica para las cuatro primeras conexiones. El resto de conductores tóricos se conectan al adaptador y el conductor común del adaptador se conecta a la toma V1 (5º toma) del analizador. Vea la Figura 31. Esta configuración permite el aislamiento de los conductores RA, LL, LA y RL entre sí y del resto de conductores tóricos, que están cortocircuitados juntos, durante la realización de las pruebas de fugas.

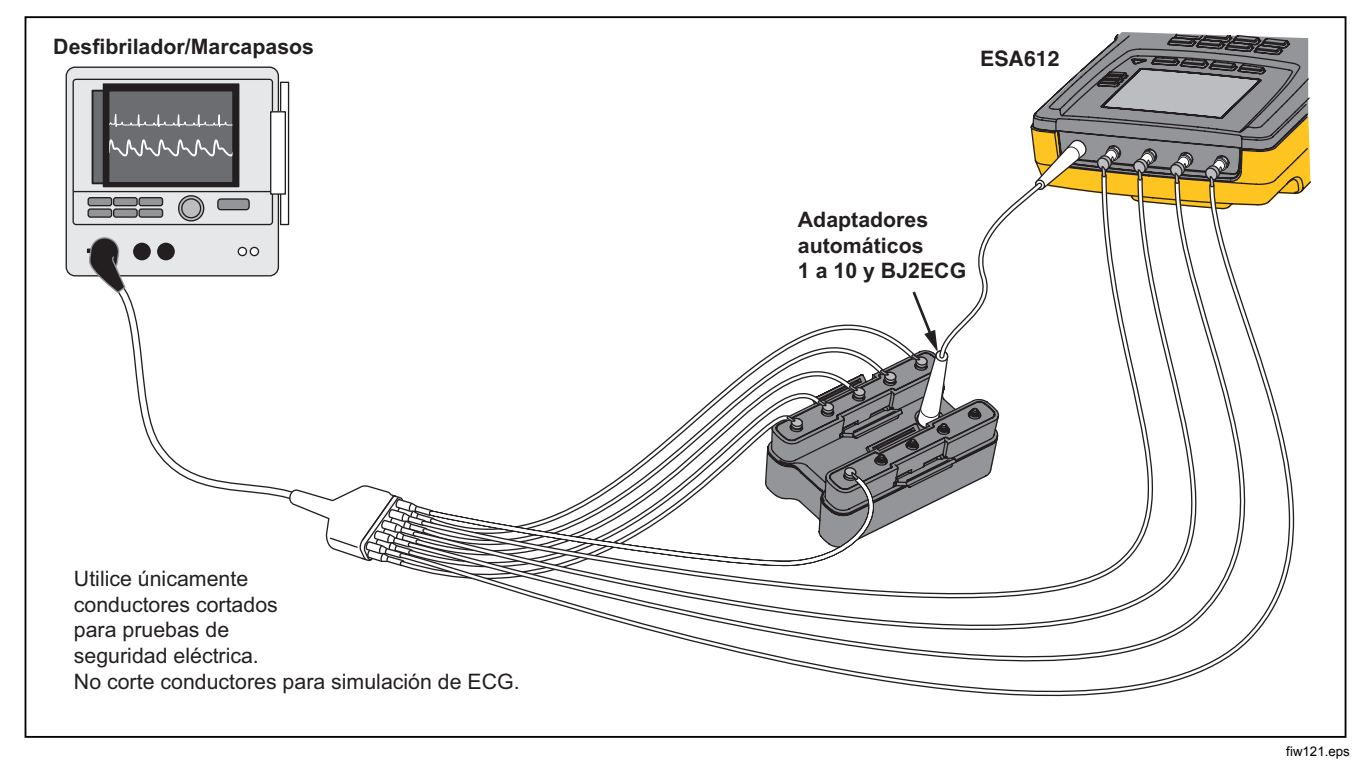

**Figura 31. Conexión del conductor ECG con el adaptador 1 a 10** 

# *Realización de mediciones de punto a punto*

El analizador puede tomar mediciones de voltaje, resistencia y corriente baja por medio de su función punto a punto. Para acceder al menú de la función punto a punto mostrado en la figura 32, pulse rentro. Se usan las teclas programables F1 a F3 para seleccionar la función de medición.

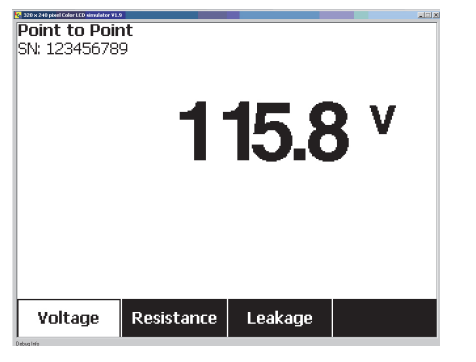

fis108.jpg

**Figura 32. Menú de la función punto a punto** 

# *Medición de la tensión*

Para hacer una medición de la tensión:

1. Pulse la tecla programable **Voltage** (Tensión) del menú de la función punto a punto.

- 2. Introduzca los conductores de prueba en las tomas ROJA (V/ $\Omega$ /A) y NEGRA.
- 3. Coloque las puntas de la sonda a través de la tensión desconocida y lea la medición en la pantalla del analizador.

El analizador medirá hasta 300 volts CA.

## *Medición de resistencia*

Para tomar una medición de resistencia:

- 1. Pulse la tecla programable **Resistance** (Resistencia) del menú Point-To-Point (Punto a punto).
- 2. Introduzca los conductores de prueba en las tomas ROJA (V/Ω/A ) y NEGRA.
- 3. Anule la resistencia de los conductores cortocircuitando los conductores juntos y pulsando la tecla programable con la etiqueta **Zero Leads** (Conductores cero).
- 4. Coloque las sondas a través de la resistencia desconocida y lea la medición en la pantalla del analizador.

El analizador medirá resistencias de hasta 2,0 Ω.
## *Medición de corriente*

El analizador puede hacer mediciones de sólo CC, sólo CA y CA+CC hasta 10 mA. Para hacer una medición de corriente:

- 1. Pulse la tecla programable **Leakage** (Fugas) desde el menú Point-To-Point (Punto a punto).
- 2. Usando  $\odot$  o  $\odot$  selecione entre el modo de medición sólo CA, sólo CC o CA+CC.
- 3. Introduzca los conductores de prueba en las tomas ROJA (V/Ω/A ) y NEGRA.
- 4. Coloque los conductores en los dos puntos por los cuales puede fluir la corriente desconocida y lea la medición en la pantalla del analizador.

# *Simulación de formas de onda de ECG*

El analizador es capaz de generar diversas formas de onda en los bornes de conexión de piezas aplicadas. Estas señales se usan para comprobar las características de los monitores de ECG y de las impresoras de tiras de ECG. Consulte la figura 34 para conocer las conexiones correctas entre el analizador y un monitor de ECG. En el caso de los monitores que utilizan conductores automáticos, introduzca el adaptador BJ2ECG en los conectores de la parte superior del analizador y conecte el conductor del monitor a los conectores automáticos del adaptador.

#### *Nota*

*Si el intérprete/monitor ECG tiene puertos con punta cónica en lugar de automáticos, utilice el adaptador automático universal con punta cónica opcional para conectarlo al analizador.* 

Para acceder al menú ECG Simulation Waveform (Forma de onda de simulación de ECG) mostrado en la figura 33, pulse  $\sqrt{4\lambda}$ . Desde este menú, se selecciona un número de formas de onda diferentes por medio de F1, y se selecciona la velocidad o frecuencia de la forma de onda por medio de F2.

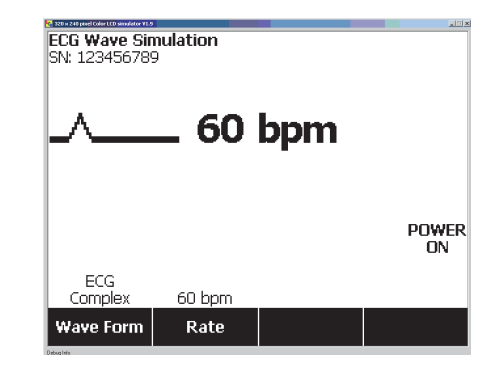

fis109.jpg

**Figura 33. Menú ECG Waveform Simulation (Forma de onda de simulación de ECG)** 

Para seleccionar una de las formas de onda predefinidas, pulse la tecla programable **Wave Form (Forma de onda).**  Aparecerá un cuadro de desplazamiento con  $\triangle$  a su lado por arriba de la etiqueta de la tecla programable. Use  $\triangle$  o  $\bullet$  para desplazarse por las diferentes formas de onda.

Para todas las formas de onda salvo VFIB y Triangle (Triangular), la velocidad o frecuencia de la forma de onda se ajusta por medio de la tecla programable **Frequency**  (Frecuencia) o **Rate** (Velocidad). Para algunas formas de onda, hay más de dos selecciones de freuencia o velocidad. Para estas formas de onda, pulsar la tecla programable **Frequency** (Frecuencia) o **Rate** (Velocidad) abrirá un cuadro de desplazamiento por arriba de la etiqueta de la tecla programable con a su lado  $\clubsuit$ . Use  $\odot$  $\circ$  para seleccionar la frecuencia o velocidad. Para aquellas formas de onda que sólo tienen dos selecciones de frecuencia o velocidad, la tecla programable **Frequency** (Frecuencia) o **Rate** (Velocidad) sirve como conmutador, de forma que cada pulsación de la tecla programable cambia al otro valor.

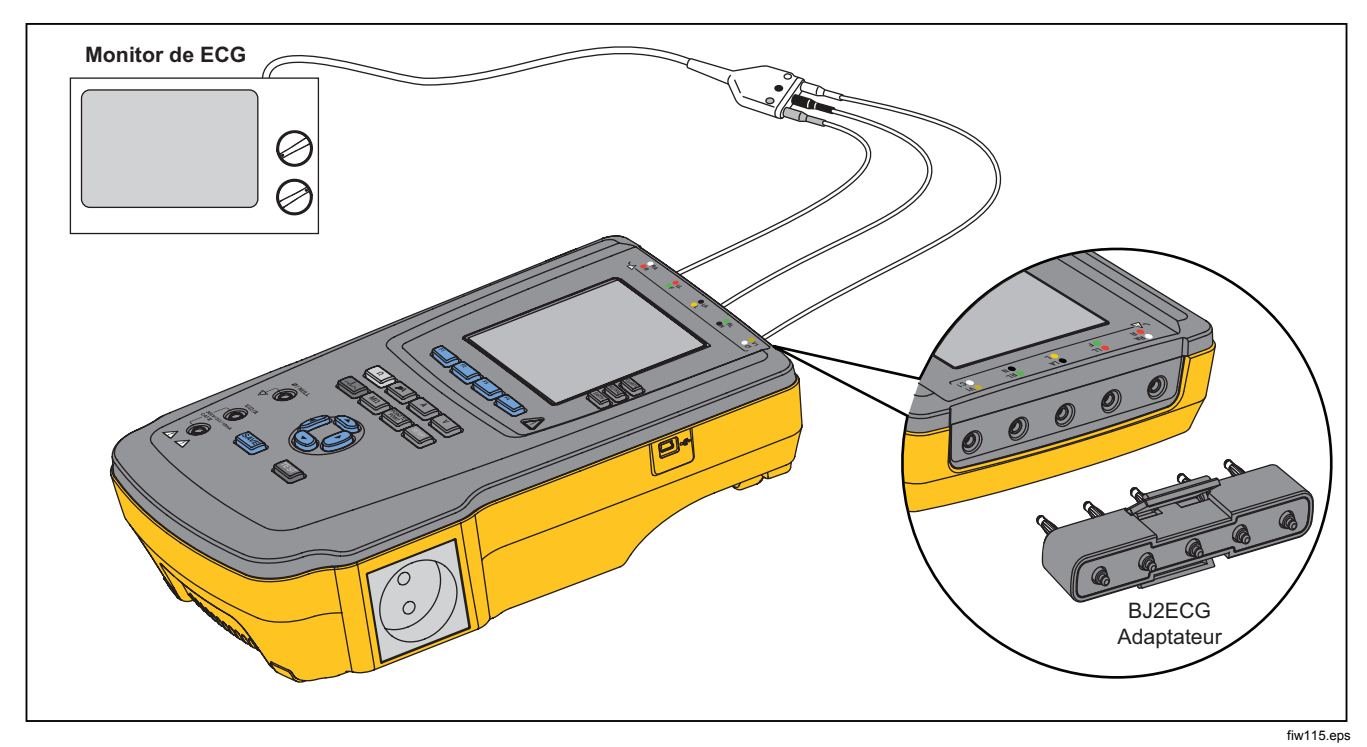

**Figura 34. Conexiones del monitor de ECG** 

# *Utilización de la memoria*

La memoria no volátil del analizador almacenará hasta 500 mediciones o información ECG por cada 100 registros de prueba distintos. Cada registro de prueba se puede recuperar en la pantalla del analizador o se puede exportar a un PC. El software Data Viewer, disponible en www.flukebiomedical.com/biomedical/usen/Support/softwa re, es necesario para cargar los datos de la memoria a un PC. Las instrucciones de instalación y del operador también se encuentran en la página Web del software.

#### *Nota*

*Se recomienda cargar los datos de la memoria a diario o con la máxima frecuencia posible para reducir el tiempo de carga.* 

### *Almacenamiento de datos en la memoria*

Cada una de las seis funciones de medición permite almacenar datos en el analizador. La función ECG permite almacenar formas de onda simuladas sólo como referencia de las pruebas realizadas. Para almacenar datos, es necesario crear un identificador de registro de prueba en primer lugar. Para introducir un nuevo identificador de registro de prueba:

- 1. Pulse **SETUP** para abrir la pantalla, tal como aparece en la figura 35.
- 2. Pulse  $\circledcirc$  o  $\circledcirc$  para definir el primer carácter. Los caracteres disponibles son 0-9, A-Z y espacio.
- 3. Pulse  $\hat{p}$  para avanzar a la posición del siguiente carácter.
- 4. Rellene hasta 15 posiciones de caracteres para identificar un registro de prueba.
- 5. Pulse (botón Enter/Guardar) para almacenar el identificador de registro de prueba.
- 6. Utilice  $\subseteq$ ,  $\subseteq$ ,  $\cup$   $\vee$   $\oplus$  para introducir la fecha del registro de prueba.
- 7. Pulse SAVE para guardar la fecha.

El identificador de registro de prueba aparecerá en la esquina superior izquierda de la pantalla.

#### *Nota*

*Si no se introducen datos de identificador de registro, se asignará el identificador predeterminado 0000000000000001 y la fecha -- /--/-- al registro.* 

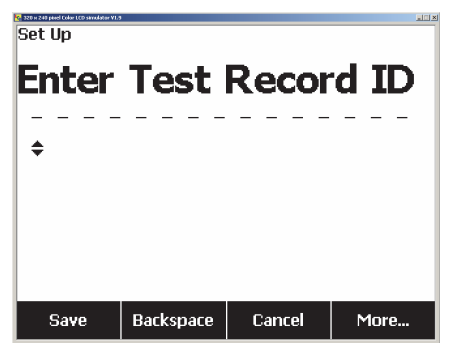

fis114.bmp

**Figura 35. Pantalla de entrada de identificador de registro de prueba** 

8. Después de seleccionar una función, pulse SAVE para guardar la medición o señal ECG con el identificador de registro de prueba.

Tras realizar y guardar todas las pruebas de un identificador de registro de prueba, introduzca un nuevo identificador de registro de prueba para cerrar el registro anterior y comenzar uno nuevo.

#### *Nota*

*No se podrán añadir mediciones ni señales ECG a un registro cerrado previamente. Sólo se pueden almacenar datos en el registro abierto más reciente.* 

### *Visualización de los datos almacenados en la memoria*

Los datos almacenados previamente para cualquier registro de prueba se recuperan a la pantalla a través los menús de configuración. Para recuperar datos:

- 1. Pulse **SETUP**
- 2. Pulse la tecla programable con la etiqueta **More**  (Más) para mostrar opciones de menú adicionales.
- 3. Pulse la tecla programable con la etiqueta **View Memory** (Ver memoria).
- 4. Seleccione el registro de prueba que dese. Para ello, pulse  $\circledcirc$  o  $\circledcirc$  para desplazarse a través de los registros que aparecen en pantalla.
- 5. Pulse la tecla programable con la etiqueta **View** (Ver) para ver los datos almacenados para el registro seleccionado.

Si los datos almacenados ocupan más del espacio en pantalla, pulse la tecla programable con la etiqueta **Next Page** (Siguiente página) para ver los datos adicionales.

### *Eliminación de datos de la memoria*

Para eliminar un registro de prueba y sus datos asociados de la memoria:

- 1. Pulse SHIVE.
- 2. Pulse la tecla programable con la etiqueta **More**  (Más) para mostrar opciones de menú adicionales.
- 3. Pulse la tecla programable con la etiqueta **View Memory** (Ver memoria).
- 4. Seleccione el registro de prueba que dese. Para ello, pulse  $\circledcirc$  o  $\circledcirc$  para desplazarse a través de los registros que aparecen en pantalla.
- 5. Pulse la tecla programable rotulada **Eliminar**.

#### *Nota*

*Para eliminar todos los registros de prueba, pulse la tecla programable con la etiqueta Delete All (Eliminar todo).* 

6. Cuando aparezca el mensaje **Delete?** (¿Eliminar?) en la pantalla, pulse la tecla programable con la etiqueta **Delete** (Eliminar) para eliminar el registro de la memoria. De lo contrario, pulse la tecla programable con la etiqueta **Cancel** (Cancelar) para volver a la lista de registros de pruebas y dejar el registro seleccionado en la memoria.

# *Nota*

*Si elimina el registro último o actual, no se abrirá el registro anterior para el almacenamiento de datos adicional. Sólo se puede abrir un nuevo registro de prueba para el registro de datos después de eliminar el último registro.* 

# *Control remoto del analizador*

El software de automatización de las pruebas Ansur de Fluke Biomedical permite un planteamiento de soluciones para completar las pruebas del dispositivo médico bajo prueba (DUT). Ansur ayuda a crear un trabajo estándar usando la plantilla/secuencia de prueba (que se basa en un procedimiento de prueba redactado por el usuario), e integra todos los resultados de la prueba en un solo informe que puede imprimirse o archivarse. Ansur permite realizar comparaciones automáticas hasta los límites de la norma seleccionada, indicando si los resultados pasan la prueba o fallan. Ansur administra los procedimientos de prueba permitiendo secuencias de pruebas automatizadas, tanto manuales como visuales.

El software funciona de forma conjunta con los analizadores y simuladores de Fluke Biomedical, creando una integración sin fisuras para:

- Inspecciones visuales
- Mantenimiento preventivo
- Procedimientos de trabajo
- Pruebas de rendimiento
- Pruebas de seguridad

El software Ansur utiliza módulos complementarios para trabajar con una amplia variedad de instrumentos de Fluke Biomedical. El módulo complementario es una interfaz de software al programa de prueba Ansur. Los módulos complementarios están disponibles para comprarlos como un accesorio opcional. Los módulos complementarios proporcionan elementos de prueba utilizados por Ansur. Esto tiene la ventaja de usar la misma interfaz del usuario para todos los analizadores y simuladores admitidos por un módulo complementario de Ansur.

Cuando se compra un nuevo analizador o simulador de Fluke Biomedical, simplemente actualice su software Ansur existente instalando un nuevo módulo complementario. Cada módulo complementario funciona sólo con las opciones y capacidades necesarias para el instrumento que se está comprobando.

Fluke Biomedical recomienda descargar la última versión del software Ansur Software y el módulo de complemento de www.flukebiomedical.com para garantizar la compatibilidad del software y el producto.

# *Mantenimiento*

El analizador requiere poco mantenimiento o cuidado especial. No obstante, trátelo como un instrumento de medición calibrado. Evite dejarlo caer así como otros abusos mecánicos que podrían causar variaciones en los ajustes calibrados.

# *Comprobación y reemplazo de los fusibles*

# **Advertencia**

**Para evitar descargas eléctricas, desconecte todos los cables de alimentación y conductores de prueba del analizador antes de abrir la puerta del fusible.** 

Para la protección eléctrica de la salida del equipo, el analizador emplea dos fusibles: uno en la línea viva (L1) y otro en la línea neutra (L2).

# *ESA612 Manual de uso*

Para probar los fusibles, realice el siguiente procedimiento mientras consulta la figura 36:

- 1. Gire el analizador de forma que la parte inferior de la caja mire hacia arriba.
- 2. Pliegue el soporte inclinable.
- 3. Para retirar la puerta del fusible del analizador, extraiga el tornillo que sujeta la puerta del fusible con un destornillador Phillips del nº 2 y levante la caja del fusible del analizador.
- 4. Retire los fusibles del analizador.

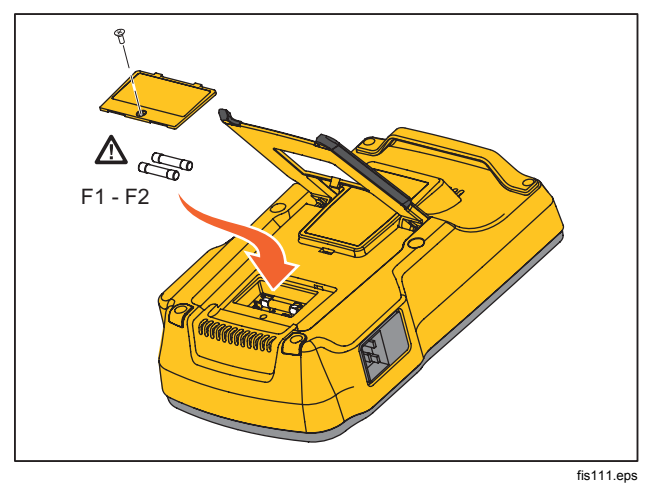

**Figura 36. Acceso a los fusibles** 

5. Con un multímetro, mida la continuidad de cada fusible.

Si uno o varios fusibles no muestran continuidad, sustituya los fusibles con otros que tengan el mismo valor nominal de voltaje y corriente. Los valores nominales correctos de los fusibles se indican en la etiqueta que se encuentra en la parte inferior de la caja del analizador. La tabla 6 muestra los fusibles disponibles con los números de referencia de Fluke Biomedical.

6. Reinstala la puerta del fusible y asegúrala con el tornillo.

# *Limpieza del analizador*

### **Advertencia**

**Para evitar descargas eléctricas, no limpie el analizador cuando esté enchufado a la red principal o conectado a un dispositivo bajo prueba.** 

## **Precaución**

**No vierta líquido sobre la superficie del analizador; la filtración de líquidos en el circuito eléctrico puede causar el fallo del analizador.** 

### **Precaución**

**No utilice limpiadores en forma de spray sobre el analizador; el líquido de limpieza podría entrar en el analizador y dañar los componentes electrónicos.** 

Limpie el analizador ocasionalmente con un paño húmedo y un detergente suave. Tenga cuidado de evitar la entrada de líquidos.

Limpie los cables del adaptador, frotándolos con el mismo cuidado. Inspecciónelos en busca de daños y deterioro del aislamiento. Compruebe la integridad de las conexiones antes de cada uso.

# *Repuestos*

La tabla 6 enumera los repuestos recambiables del analizador.

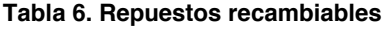

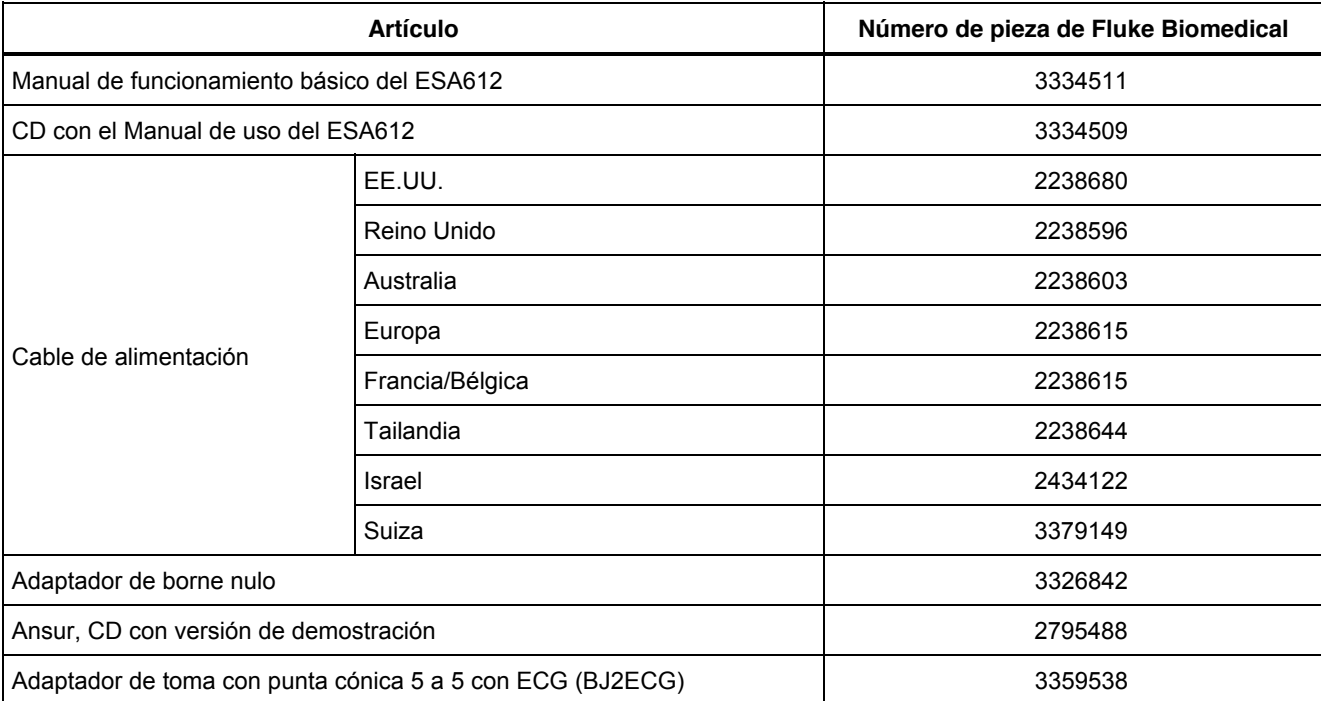

#### **Tabla 6. Repuestos (cont.) Artículo Número de pieza de Fluke Biomedical**  Estuche de transporte 2248650 Cable para transferencia de datos 1626219 Fusible EE.UU. **A** Fusible T20A 250V (con retardo de tiempo),  $\frac{21}{3}$  custom 120 and 200 v (corridation de tiempo), 2183691 Australia, Suiza  $\Lambda$  Fusible T10A 250V (con retardo de tiempo),  $\frac{21}{3}$  customer 100 200 v (corridiated de tiempo),  $\frac{1}{4}$  pulg.  $x$  % pulg. Europa, Reino Unido, Tailandia, Francia/Bélgica, Israel A Fusible T16A 250V (con retardo de tiempo),  $\frac{21}{10}$  as the 110-250 v (contribution of the mpo), 3321245 Adaptador de 15 – 20 A 2195732 Kit de accesorios ESA para EE.UU./AUS/ISR: Juego de conductores de prueba Juego de sondas de prueba TP1 Juego de pinzas de conexión AC285 3111008 Kit de accesorios ESA para EUR: Juego de conductores de prueba Juego de sondas de prueba TP74 Juego de pinzas de conexión AC285 3111024

Para garantizar la seguridad, utilice solamente los repuestos que correspondan exactamente.

# *Accesorios*

La tabla 7 enumera los accesorios disponibles para el analizador.

### **Tabla 7. Accesorios**

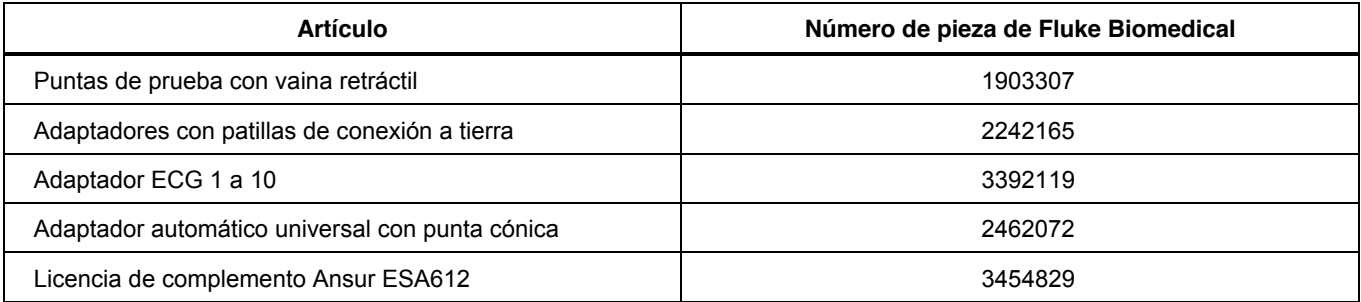

# *Especificaciones*

### **Temperatura**

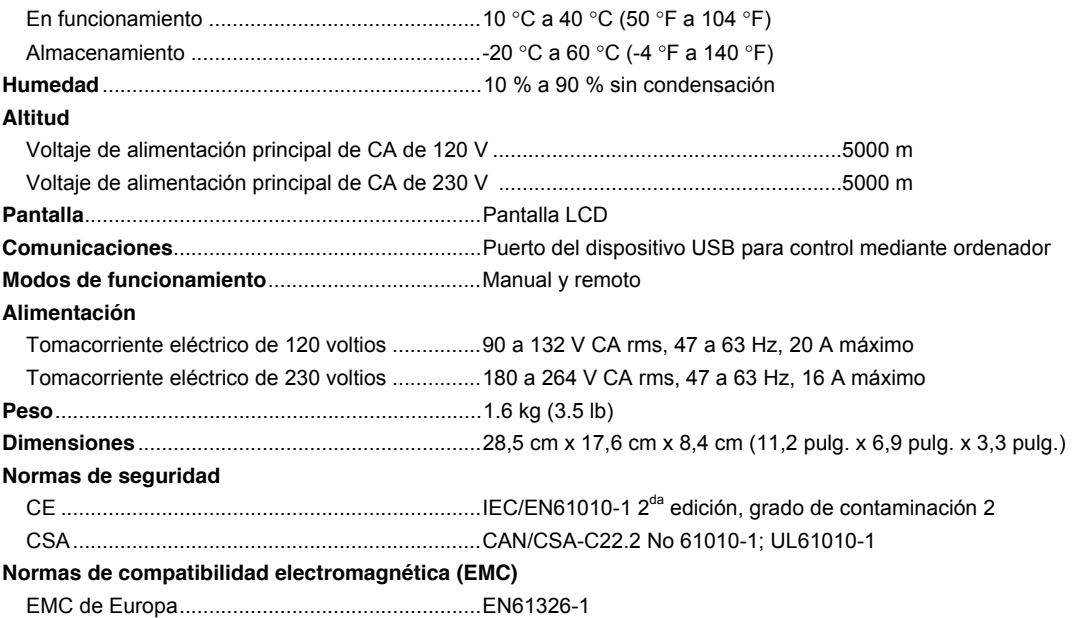

# *Especificaciones detalladas*

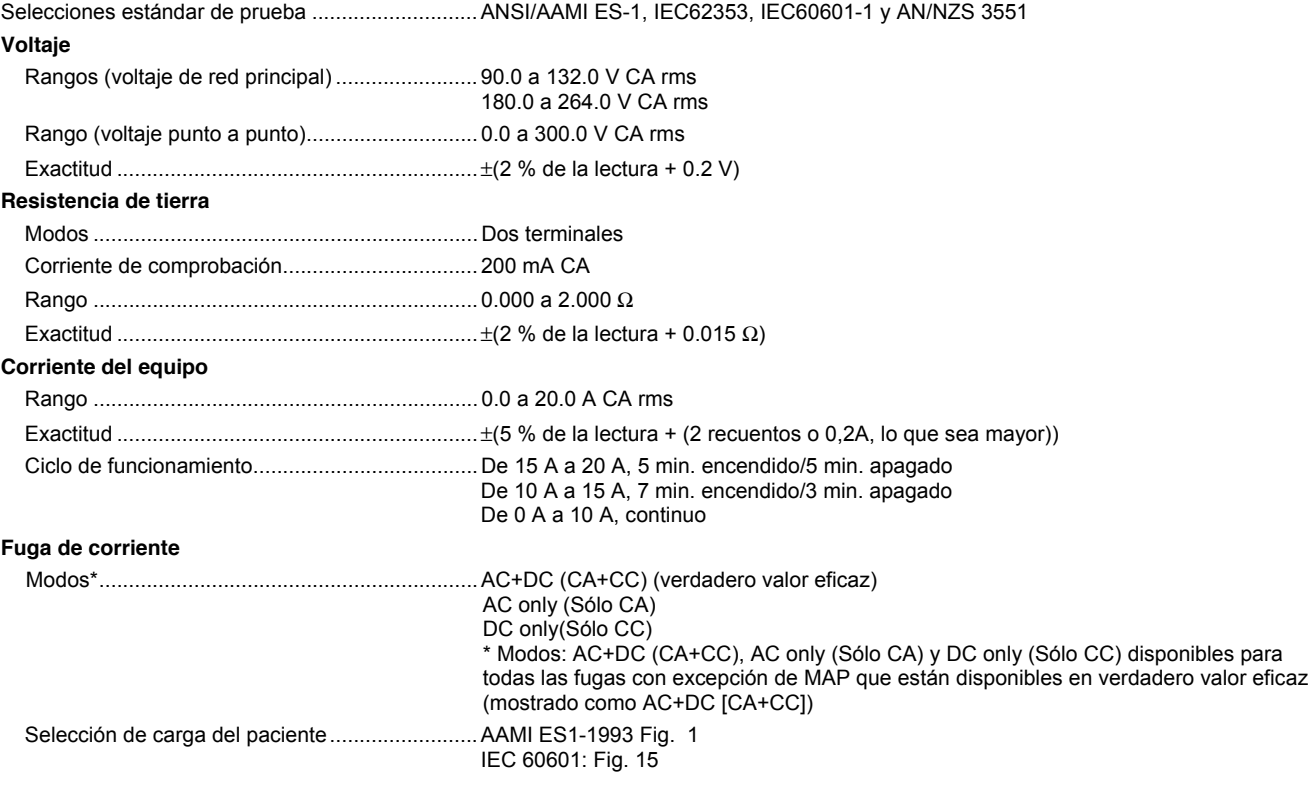

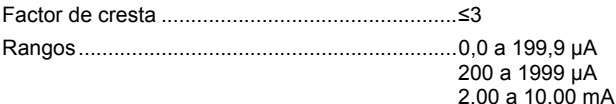

#### Precisión

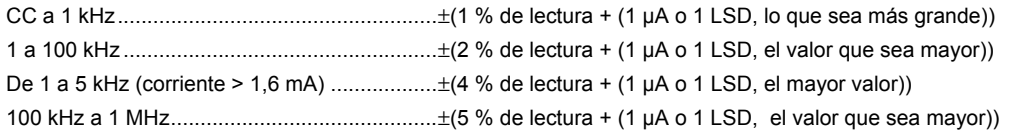

#### *Nota*

*La precisión de las pruebas de fuga de aislamiento, MAP, AP directas, AP alternativas y equipos alternativos oscila dentro de los siguientes rangos:* 

- *A 120 V CA + (2,5 µA o 1 LSD, el mayor valor)*
- A 230 V CA adicional  $+ 3.0 %$  y  $+ (2.5)$  µA o 1 LSD, el mayor valor)

*Para las pruebas de fuga de componentes aplicados alternativos y directos, los valores de fuga se compensan para la red principal nominal de acuerdo con 62353. Por tanto, la precisión especificada para otras fugas no es aplicable.* 

Tensión de prueba de la red

principal en la parte aplicada .............................. 100 % ±7 % de red principal para AAMI, corriente limitada a 1 mA ±25 % por AAMI 100 % ±7 % de red principal para IEC 62353 corriente limitada a 3,5 mA ±25 % por IEC 62353 100 % ±7 % de red principal para IEC 60601-1 corriente limitada a 7,5 mA ±25 % por IEC 60601-1

## **Fugas diferenciales**

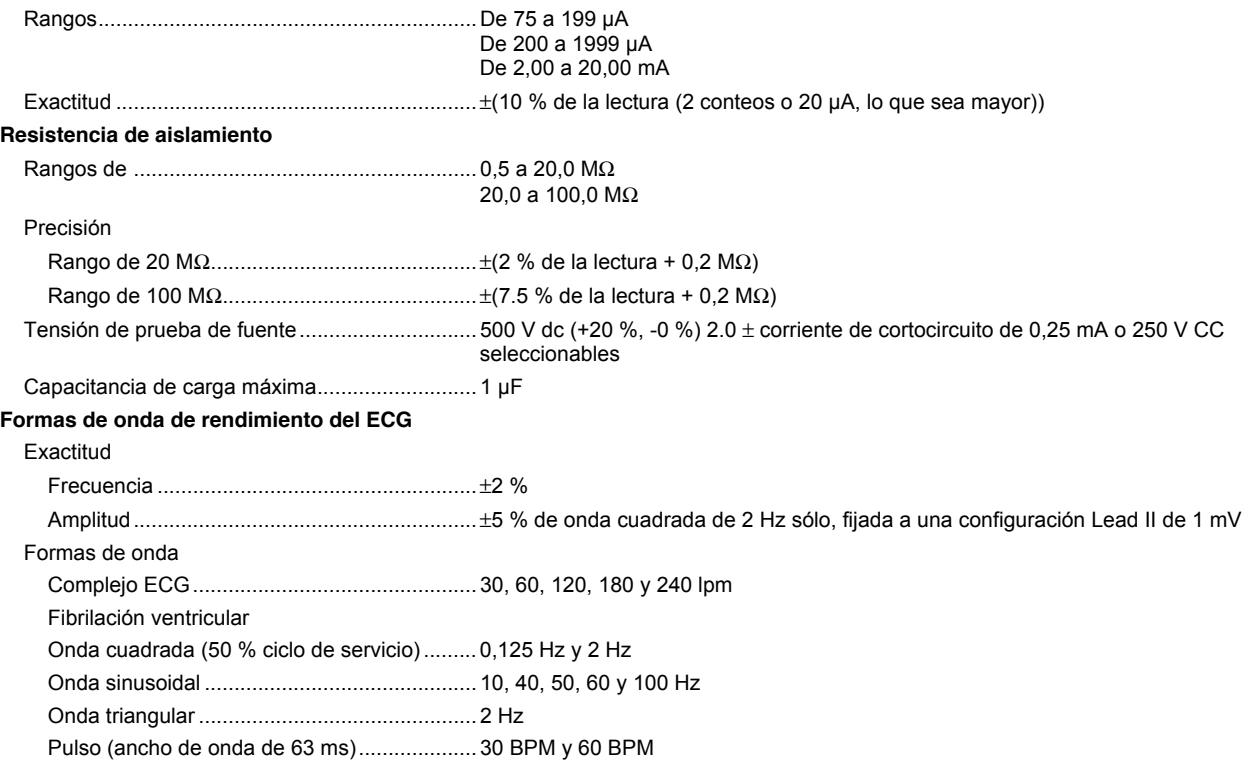